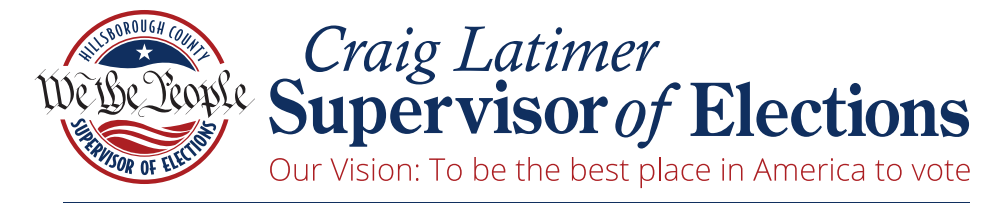

GOVERNOR'S STERLING AWARD RECIPIENT

# **Online Financial Reporting Manual**

Candidates & Committees

This document was prepared in part using material provided to Hillsborough County by VR Systems Inc. Such material is confidential and a proprietary trade secret. The software is also a proprietary trade secret. Software and software documentation are therefore not subject to open disclosure under Florida Public Records laws.

For assistance, please contact:

#### HILLSBOROUGH COUNTY SUPERVISOR OF ELECTIONS OFFICE

601 E. Kennedy Blvd., 16th Floor

Tampa, FL 33602 P: 813-272-5850 F: 813-272-7043

2514 N. Falkenburg Rd. Tampa, FL 33619 P: 813-744-5900 F: 813-744-5843

[VoteHillsborough.gov](http://www.votehillsborough.gov/)

[Candidate@VoteHillsborough.gov](mailto:Candidate@VoteHillsborough.gov)

### **Contents**

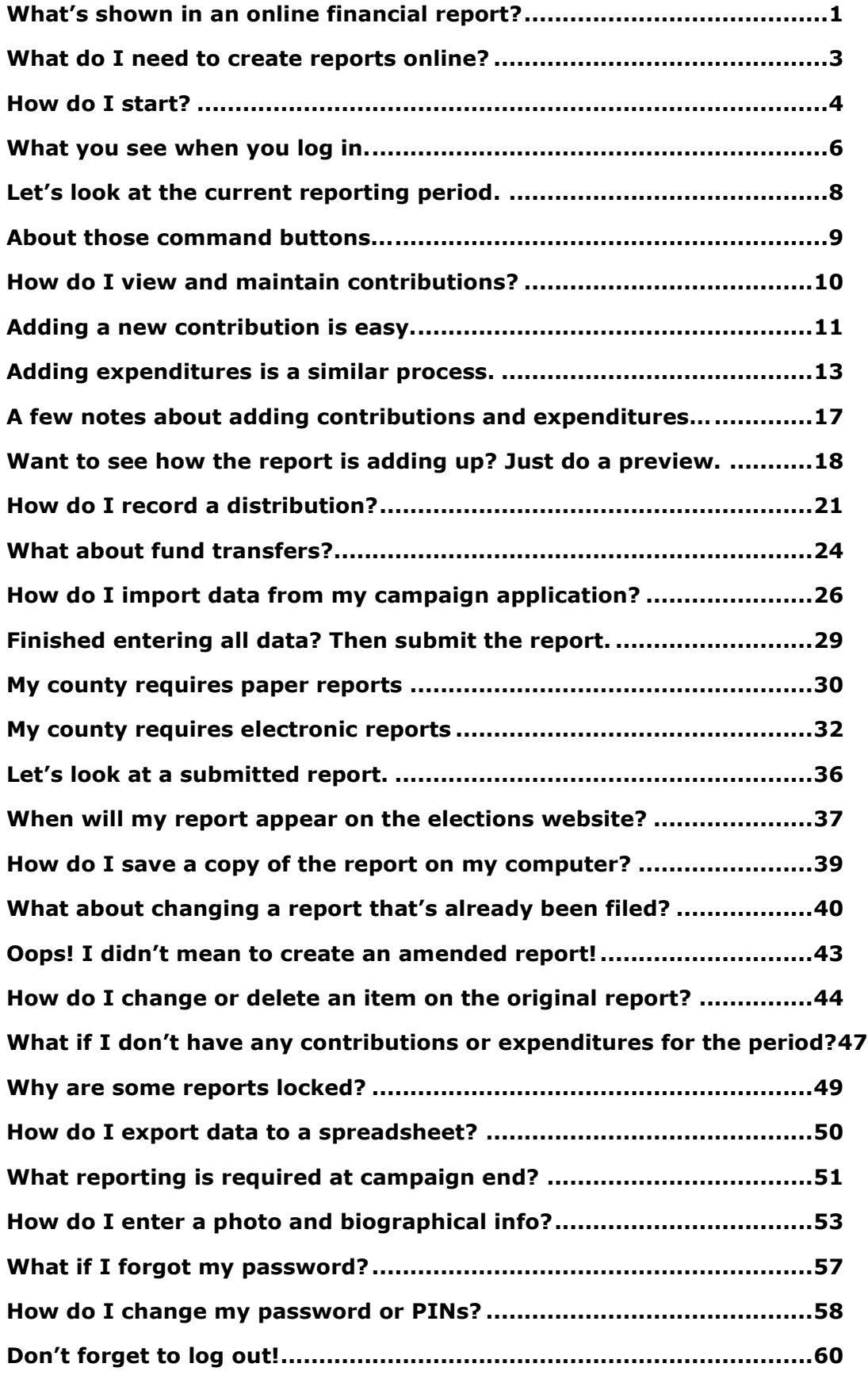

## <span id="page-3-0"></span>**What's shown in an online financial report?**

As you know, Florida law requires that candidates and political committees file monthly reports with the Supervisor of Elections. These reports detail all contributions received and expenditures made by or on behalf of the candidate/committee. The **Voter Focus Campaign Financial Reporting** system gives campaign treasurers an easy way to complete and, optionally, file these required reports, online.

Each report generated by the **Campaign Financial Reporting** system is a PDF file that can be viewed in Adobe® Acrobat® Reader. The PDF can be printed if your county requires hard-copy filing. In counties that accept electronic filing, the PDF can be submitted online, signed by the candidate's and treasurer's electronic personal identification numbers (PINs).

Once a report is accepted by the Supervisor of Elections, it will appear on the elections website and can be viewed by the public. Along with the financial reports, you have the option of providing a short description (or "bio") of the candidate/committee and a photograph.

#### **First, there's a summary page**CAMPAIGN TREASURER'S REPORT SUMMARY OFFICE USE ONLY (1) Carolyn J. Casadonte STON The Marineton CT<br>
(2) 1645 Harrington CT<br>
Address (number and street)  $[1088118]$ Submitted on 6/4/2015 16:25:24 (eastern) Palmetto, FL 32317<br>City, State, Zip Code (3) ID Number: Check here if address has changed Check appropriate box(es):  $(4)$  $\Box$  Candidate Office Sought County Commission, District 3 <del>Example of</del><br>
<u>Example of</u> Committee (PC)<br>
■ Political Committee (PC)<br>
■ Independent Expenditure (IPT)<br>
■ Independent Expenditure (IET) (also covers an<br>
Individual making electioneering communications) ◯ Check here if PC or ECO has disbanded<br>◯ Check here if PTY has disbanded<br>◯ Check here if no other IE or EC reports will be filed (5) Report Identifiers Cover Period: From 6 / 1 / 2015 To 6 / 30 / 2015 F Amendment **CAMPAIGN TREASURER'S REPORT - ITEMIZED CONTRIBUTIONS** C Original ial Election Re (6) Contributions This Report  $(7)$  Expenditures This Re  $(1)$  Name  $(2)$  I.D. Number Monetary<br>Expenditures \$ Cash & Checks  $S_{\_\_\_}$ ,  $\_\_\_$ ,  $\_\_$   $\frac{150}{100}$ . 00 (3) Cover Period  $1$  through (4) Page  $1$  of  $1$ (7)<br>Full Name<br>(Last, Suffix, First, Middle)<br>Street Address &  $\overline{(\theta)}$  $(10)$  $(11)$  $(12)$  $\textbf{s}_{\text{max}}\,,\underline{\hspace{1cm}}\,,\underline{\hspace{1cm}}\,\textbf{0}\,\cdot\,\underline{\hspace{1cm}}\,\textbf{0}$  $(5)$ <br>Date<br> $(6)$  $(8)$ Loans Transfers to<br>Office Account \$ Sequence<br>Number Total Monetary  $\qquad \text{\AA} \qquad \text{\AA} \qquad \text$ Contribution<br>Type<br>CA City, State, Zip C<br>Barber, Anna Amount Total Monetary \$  $6/4/2015$ <sub>/</sub>  $\textbf{\$} \underline{\qquad \qquad } \cdot \underline{\qquad \qquad } \cdot \underline{\overset{300}{\textbf{0}}} \cdot \underline{\overset{00}{\textbf{0}}}$ In-Kind  $(8)$ Other Distributions Kirk, Marsha<br>344 Henderson Road<br>Pelmette, FL 32312  $\frac{6}{4}$ **CAMPAIGN TREASURER'S REPORT - ITEMIZED EXPENDITURES** (9) TOTAL Monetary Contributions To Date (10) TOTAL Monetary Ex (1) Name  $\frac{Carcolyn \, J. \, \, \text{Casadonte}}{6/1/2015}$ <br>
(3) Cover Period (3)  $\frac{6/30/2015}{I}$  $\overline{2}$  $\frac{1}{250}$ ,  $\frac{250}{00}$  $(4)$  Page  $1$  $\sim$  $\frac{6}{4}/2015$ Roger, Reid<br>45 Wilson Blvd<br>Palmetto, FL 32432 resta  $\overline{a}$  $(9)$  $(11)$ (11) Certification<br>It is a first degree misdemeanor for any person to falsify a public record (s  $(5)$  $(10)$ Full Name<br>(Last, Suffix, First, Middle)<br>Street Address &<br>City, State, Zip Code (6)<br>Sequence<br>Number Expenditu I certify that I have examined this report and it is true, cor ect, and complete  $\frac{(\text{Type name})}{\Box \text{ Candidate}}$ 14/2015 Davis Communication  $\mathcal{F} = \mathcal{F}$ nly for IE IT reasurer D Deputy Treasurer  $\overline{\Box}$  $\mathcal{F}$  $11$ 12 (Rev. 11/13)  $\qquad \qquad \, \tau \,$  $11$  $\qquad \qquad \, I \qquad \, I$  $11$ **Then, an itemized list of**   $\quad t \quad -t$ **contributions**  $\frac{1}{2}$ DS-DE 13 (Rev. 11/13  $\frac{1}{2}$  $\frac{1}{2}$ **Next, a list of expenditures**  $\frac{1}{2}$ DS-DE 14 (Rev. 11/13 ) SEE REVERSE FOR INSTRUCTIONS AND CODE VALUES

### **Here's an example of a monthly report:**

#### **Then, a list of distributions**

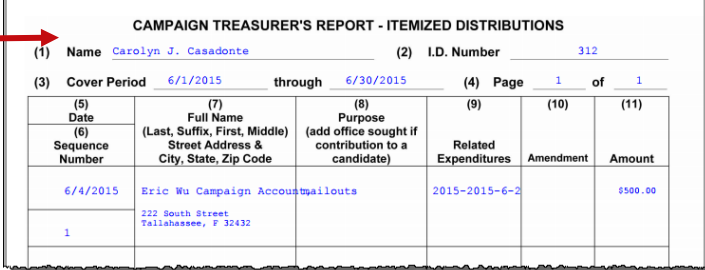

#### **And finally, a list of fund transfers**

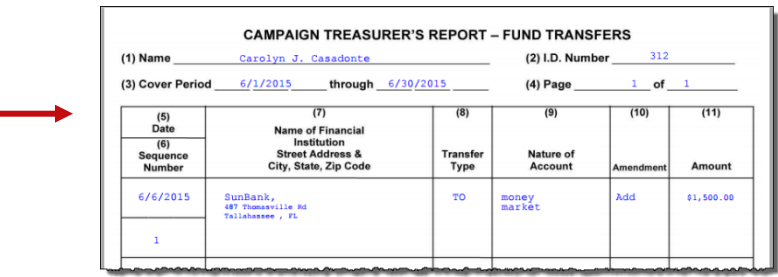

### <span id="page-5-0"></span>**What do I need to create reports online?**

#### • **A computer equipped with:**

- **—** An Internet connection.
- **—** A web browser configured to accept cookies and with pop-up blockers disabled. In this document, the examples shown use Internet Explorer.
- **—** Adobe® Acrobat® Reader, which you will need to view and print your reports. If you don't have the Reader software on your computer, you can download it free of charge from:
	- a link in the Campaign Financial Reporting System (see page [19\)](#page-21-0)

or

- $\blacksquare$  www.adobe.com
- **—** A printer, if your county requires you to file a hard copy of the report or you want a hard copy of the report for your records.

#### • **A candidate ID and password**.

This will be provided to you by the elections office.

Candidates need a new ID each time they run for office, even when they are running for reelection to the same office. Committees also need a new ID for each election.

Committees of continuous existence typically are allowed to keep the same ID, but this varies from county to county. Some counties prefer to assign committees of continuous existence a new ID for each election.

The password can be changed after you log in, if you wish.

#### • **PINs for the candidate and campaign treasurer password**.

If your county permits electronic submission of financial reports, two 4-digit PINs will be provided to you by the elections office. You can change the PINs after logging in, if you wish. (See page [57](#page-58-0) for instructions.)

**Your county might have other requirements, so check with the elections office before you begin.**

### <span id="page-6-0"></span>**How do I start?**

### **Log into the Campaign Financial Reporting system like this:**

**1** Type this web address into your browser:

**[https://www.voterfocus.com/ws/WScand/candidate\\_pb.php?county=](https://www.voterfocus.com/ws/WScand/candidate_pb.php?county=%7Bcounty%7D)***<county>*

replacing the text *<county>* with your county name. You can enter lowercase or uppercase letters...the letter case doesn't matter here.

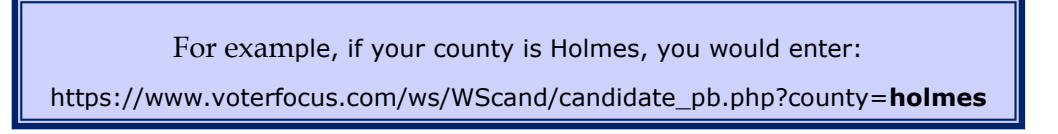

**2** Press the **Enter** key on your keyboard or click the "go" icon in your web browser. You'll then see the Candidate Log In page:

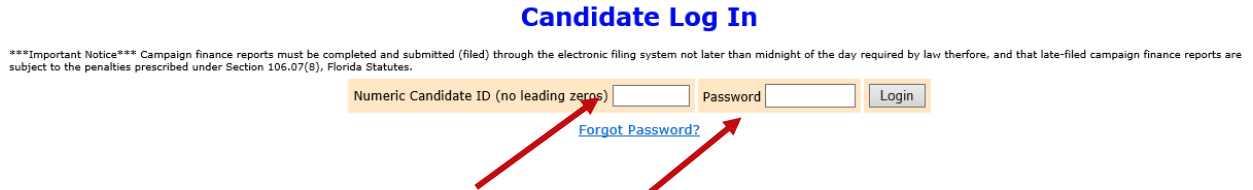

**3** Enter your candidate ID and password here.

The password is case-sensitive. That means you have to enter the password in exactly the form given to you by the elections office: if a letter is uppercase, you must enter it in uppercase; the same goes for lowercase letters. Your password might also have numbers.

**By the way...**you can change your password once you get on the system. We'll explain how to do this on page [57.](#page-58-0)

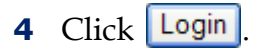

Your county may require that you change your password the first time you log in. If that is the case, after you click **Login**, you will see the Candidate Reset Password page:

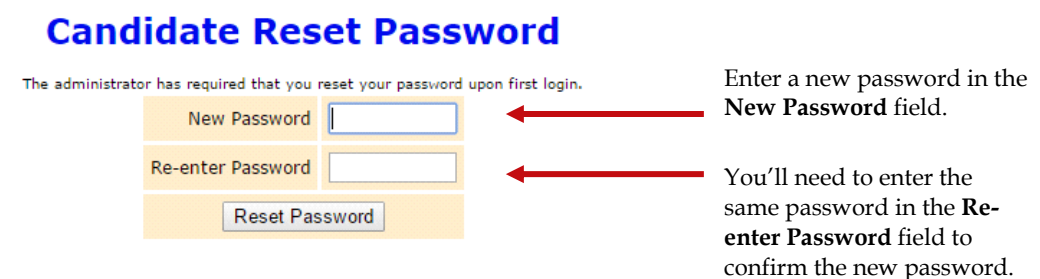

Enter a new password in the fields and then click **Reset Password**. On the Candidate Log In page, re-enter your candidate ID and your new password and click Login again.

## <span id="page-8-0"></span>**What you see when you log in.**

This is the main page of the Campaign Financial Reporting System. It shows the reporting periods for the campaign. We call this page the *Report List*.

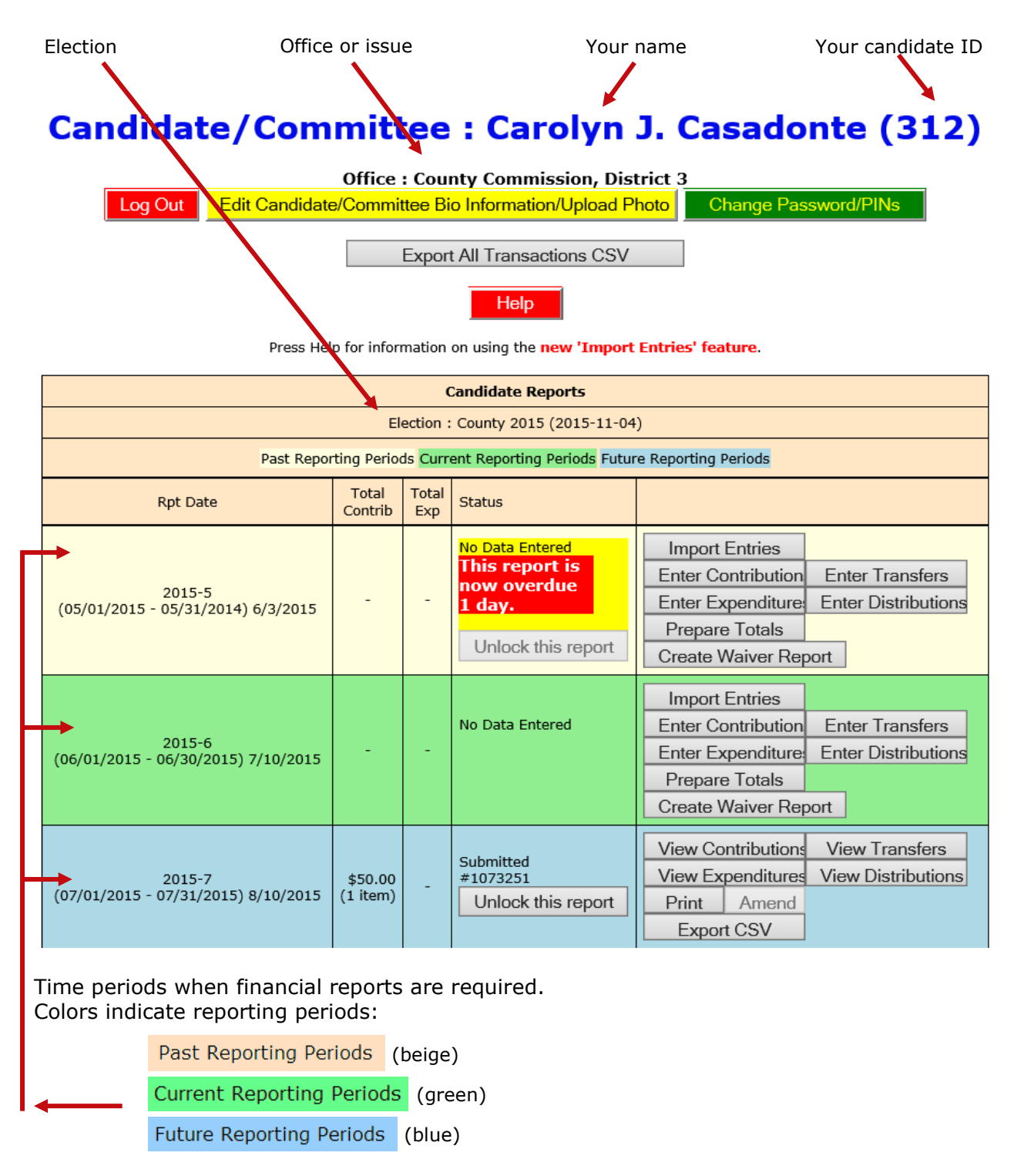

The reporting periods are color-coded to help you choose the correct period for reporting data.

The past and future reporting periods are locked to prevent you from inadvertently entering current data into a past or future report. If you need to enter past or future data, you can easily unlock the report by clicking **Unlock this report** 

The colors of the reporting periods switch automatically at midnight on the due date of the current report.

If any of your reports are overdue or the due date is less than 10 days away (that is, 9 or fewer days from today), you'll see a message like this at the top of the page:

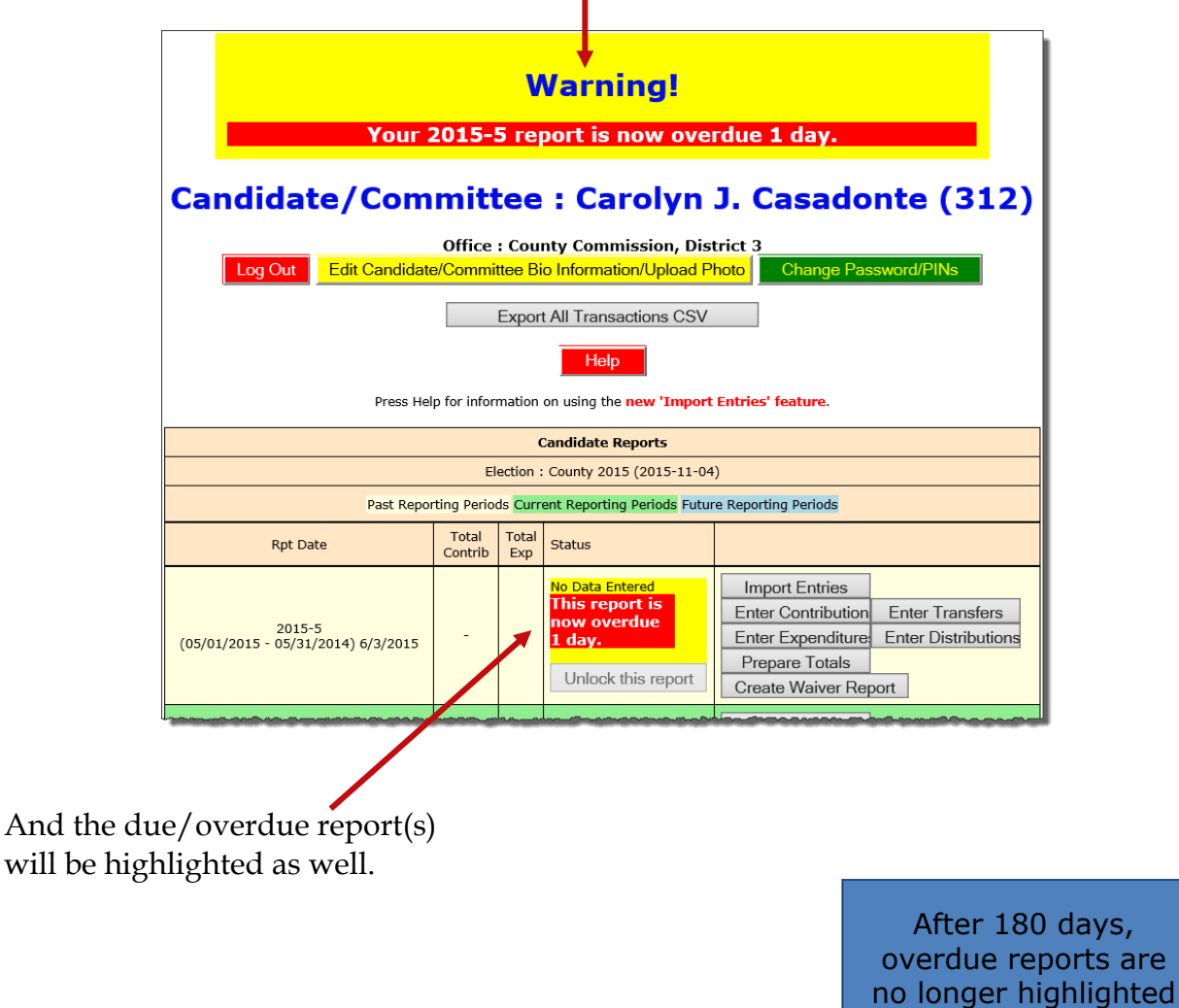

**If a report is overdue, you need to take immediate action to file the report.**

as late.

## <span id="page-10-0"></span>**Let's look at the current reporting period.**

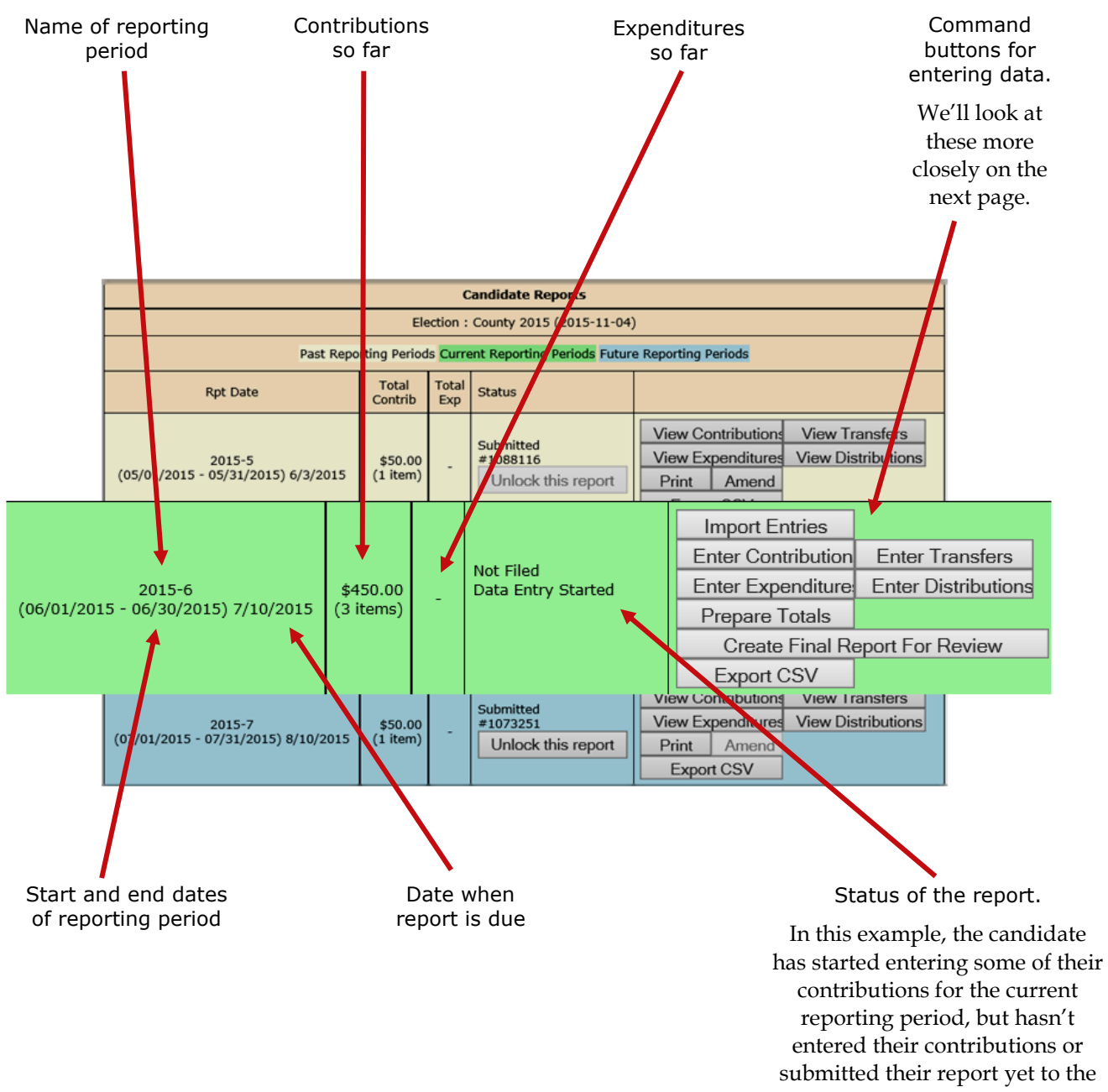

elections office.

## <span id="page-11-0"></span>**About those command buttons...**

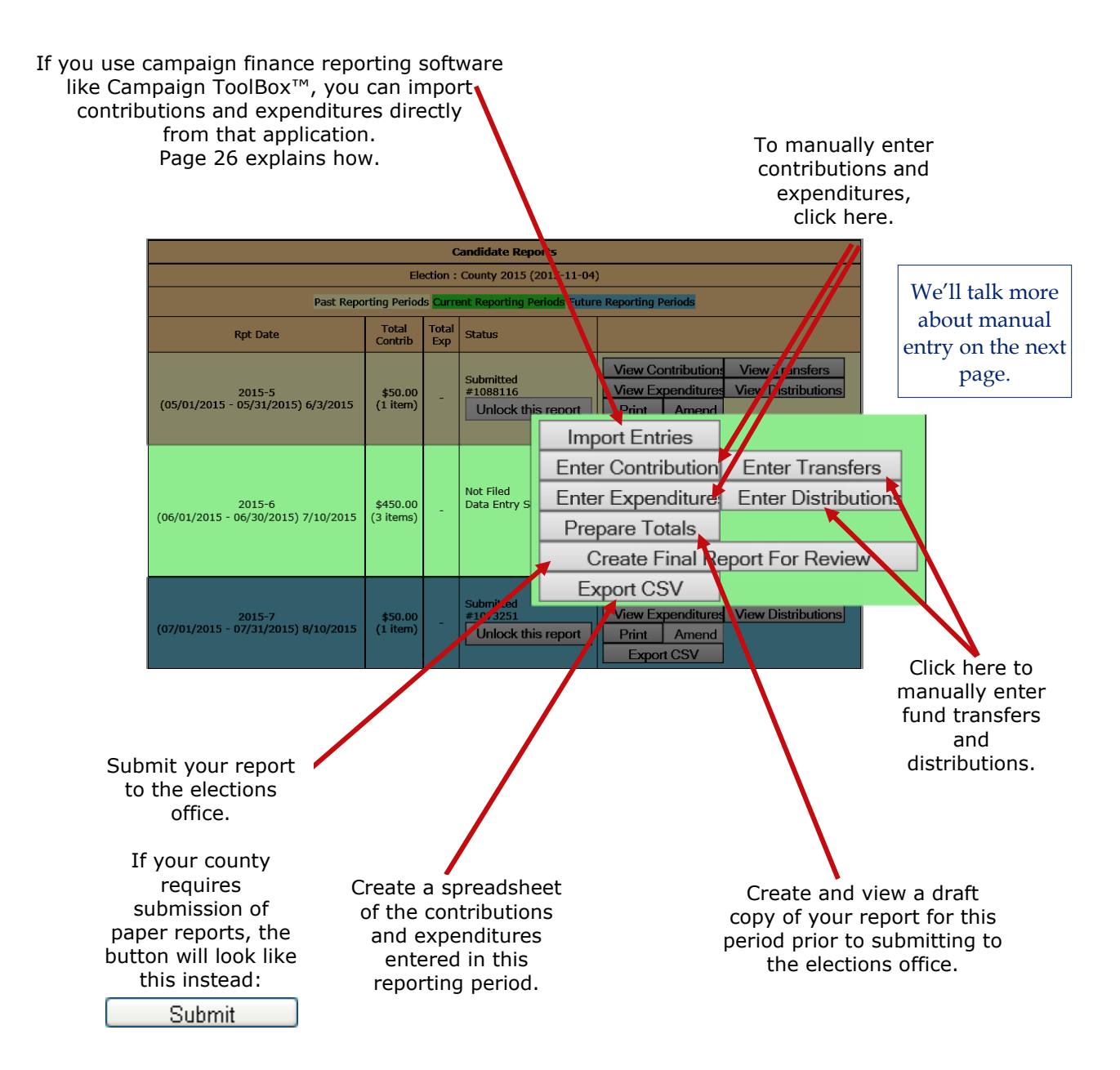

## <span id="page-12-0"></span>**How do I view and maintain contributions?**

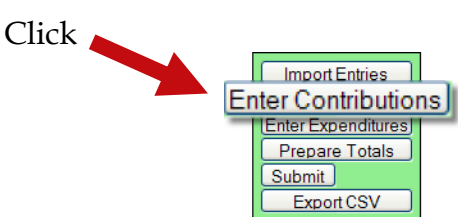

to bring up a list of the contributions recorded so far:

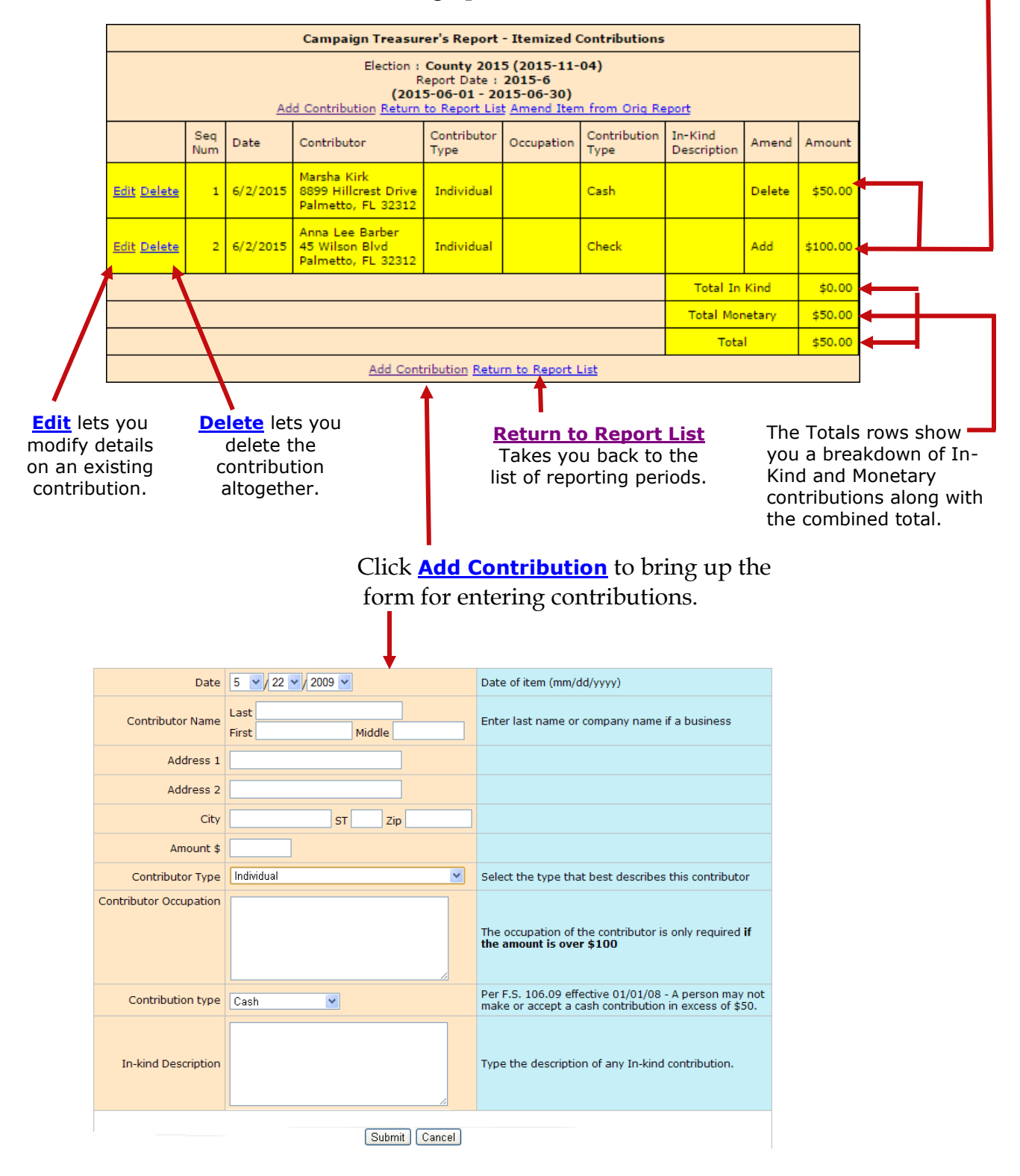

## <span id="page-13-0"></span>**Adding a new contribution is easy.**

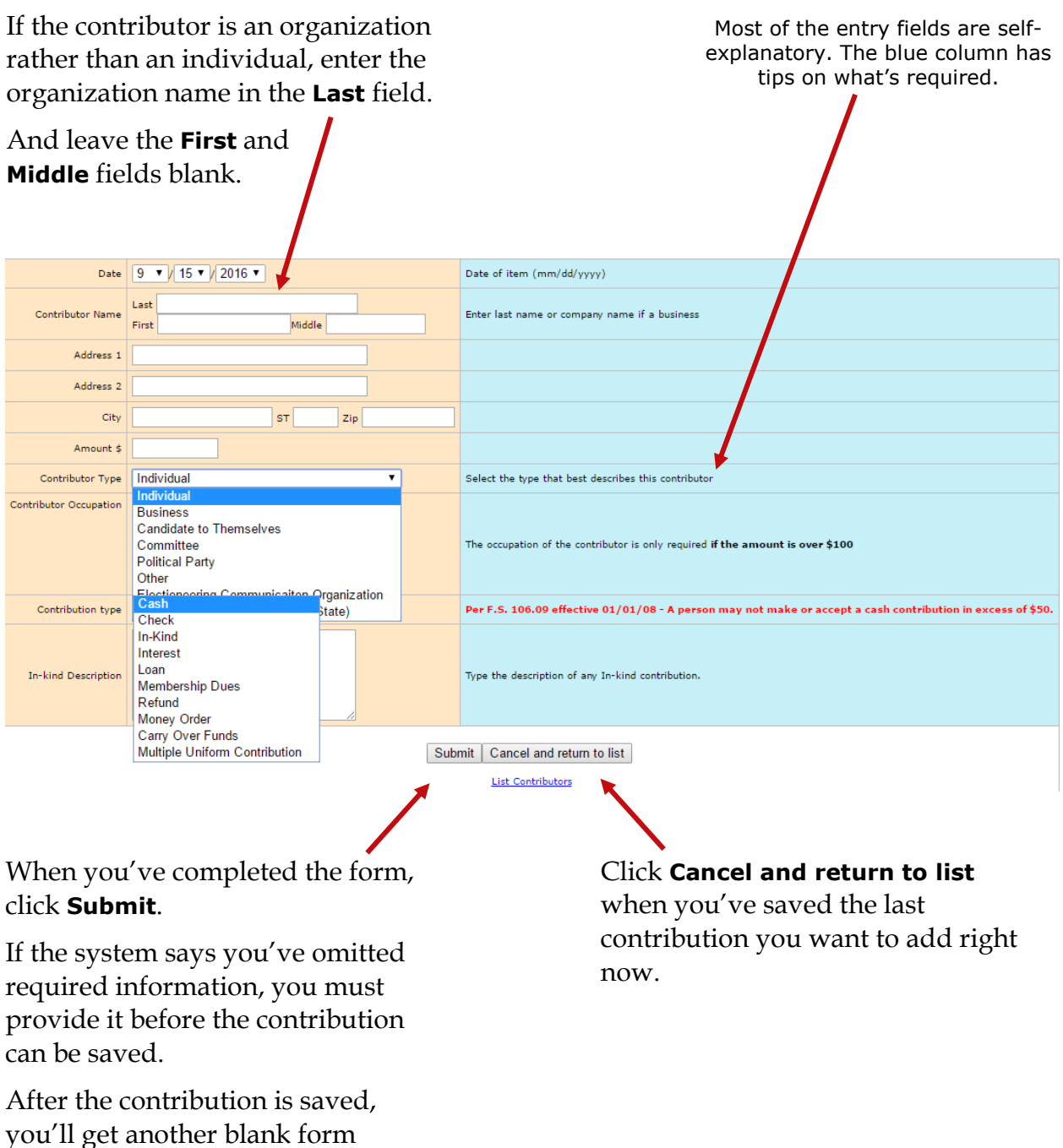

where you can add the next contribution.

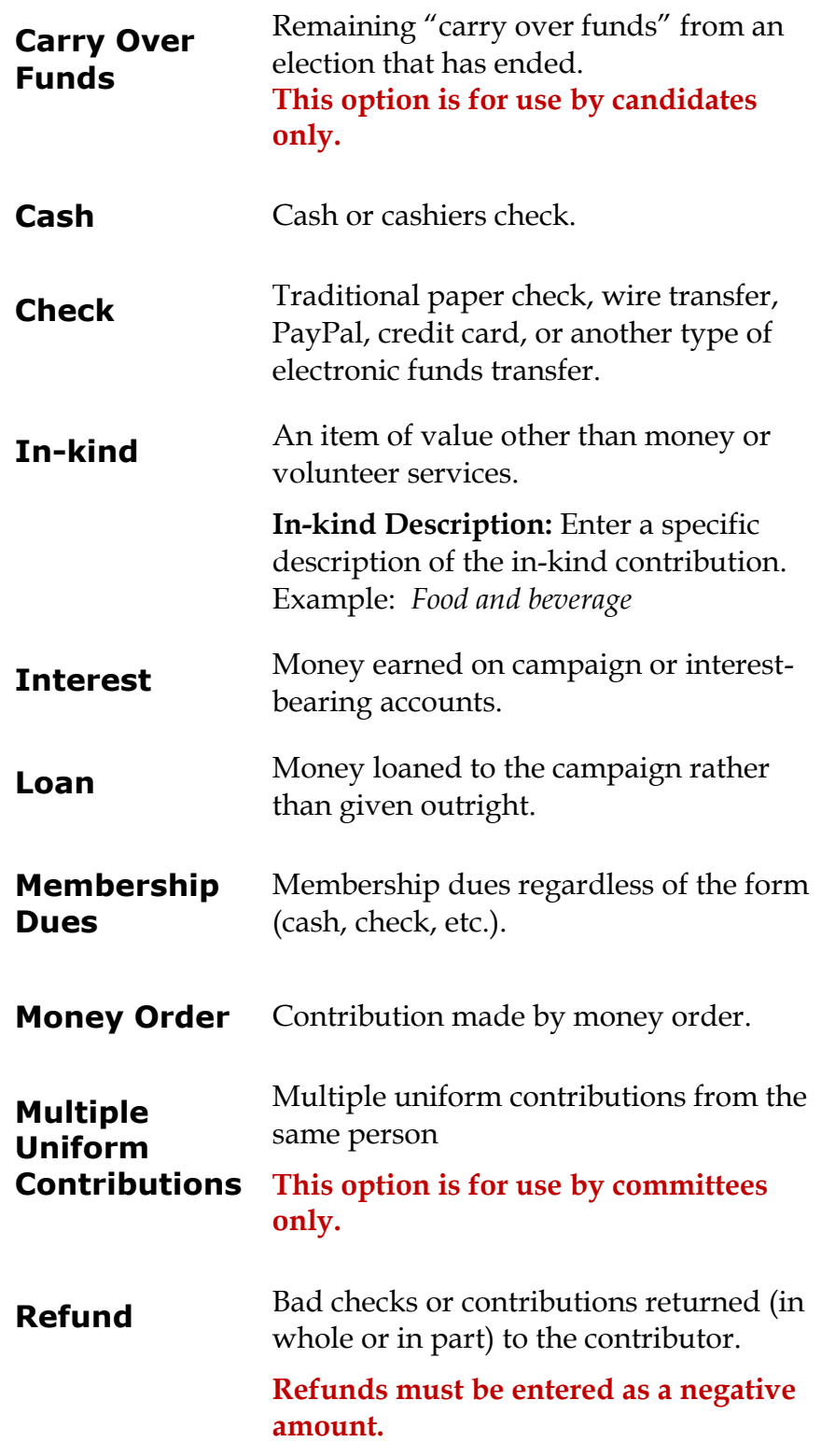

## <span id="page-15-0"></span>**Adding expenditures is a similar process.**

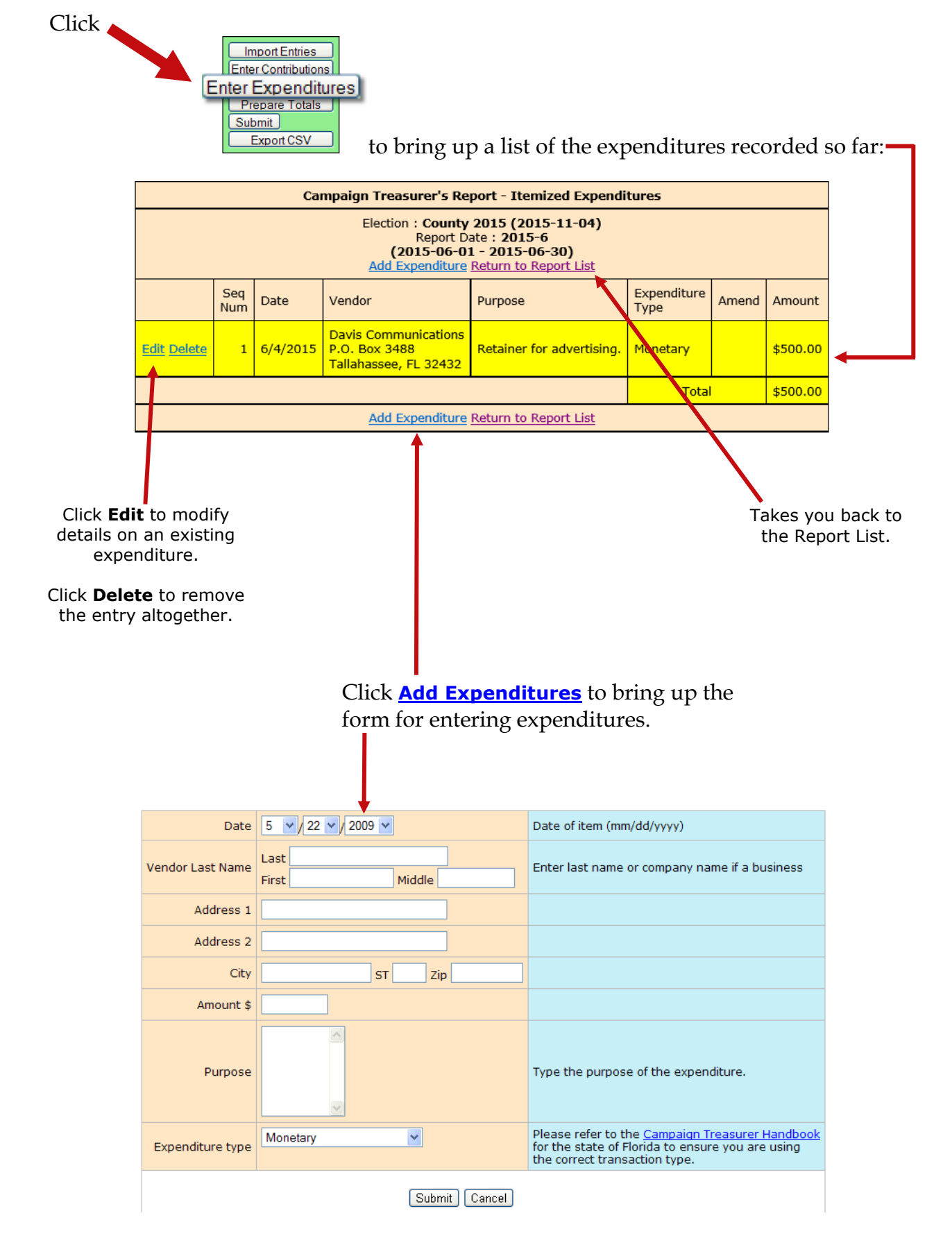

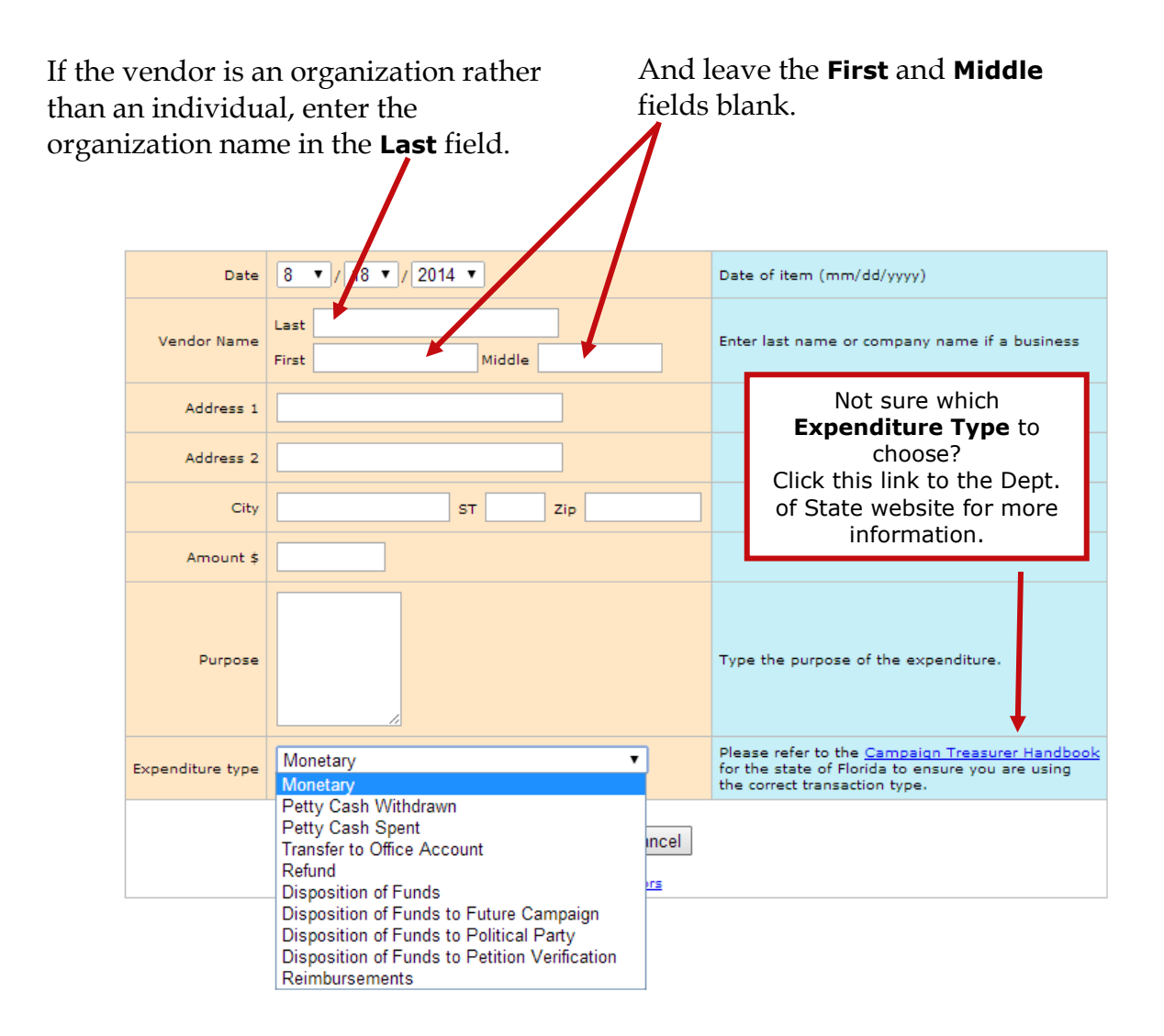

#### **About Petty Cash**

In *Expenditure Type*, notice that there are two types for petty cash:

- Use *Petty Cash Withdrawn* when withdrawing funds from the campaign account for petty cash. This will add an expenditure of the entered amount to your report.
- Use *Petty Cash Spent* to record an expense out of petty cash.

#### *Petty Cash Spent* **does not add an expenditure to the report because the expenditure was already recorded as**  *Petty Cash Withdrawn***.**

It's important to keep accurate petty-cash records so your final report will balance.

When you've completed the form, click **Submit**.

After the expenditure is saved, you'll get another blank form where you can add the next expenditure.

Click **Cancel** when you've saved the last expenditure you want to add right now.

<span id="page-17-0"></span>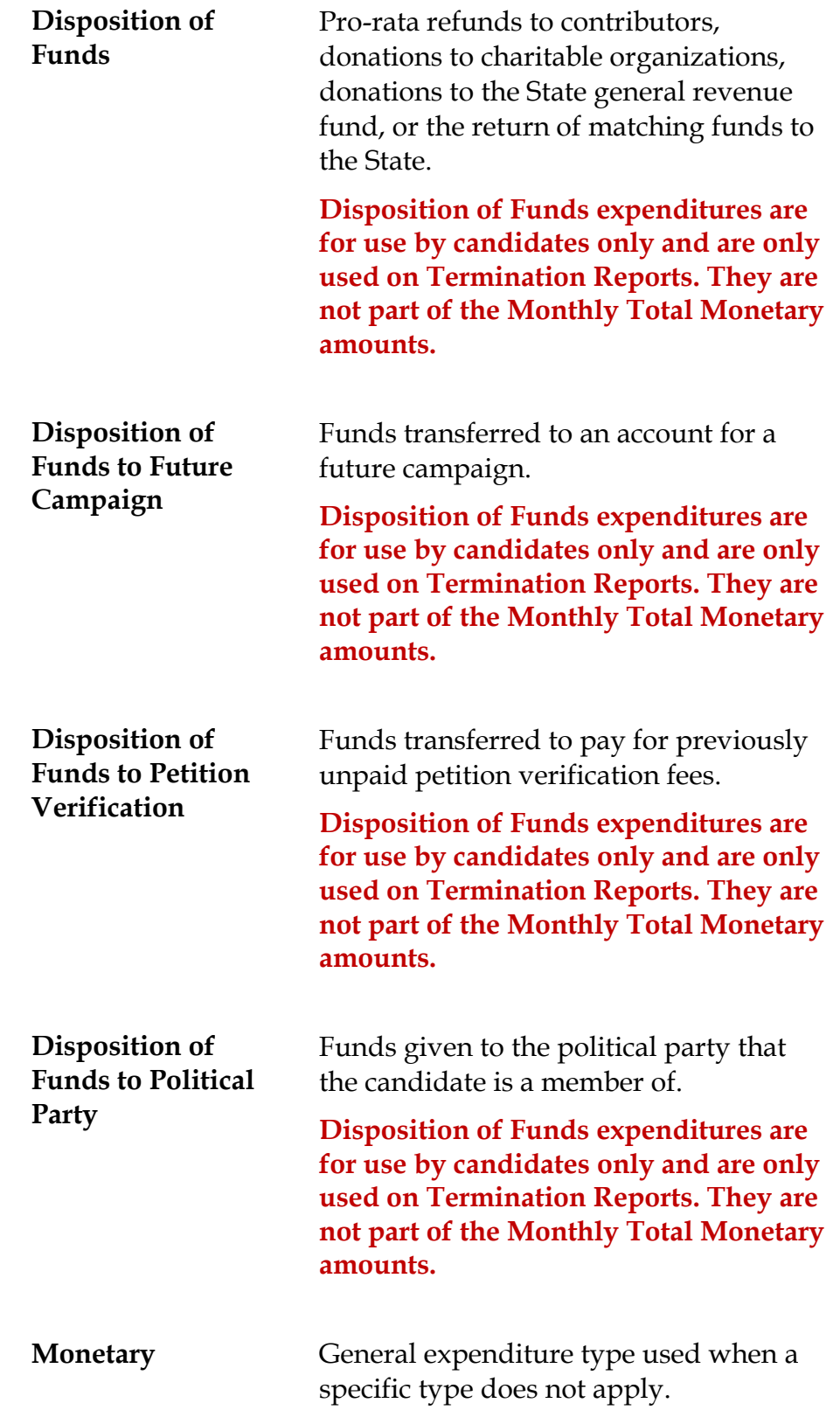

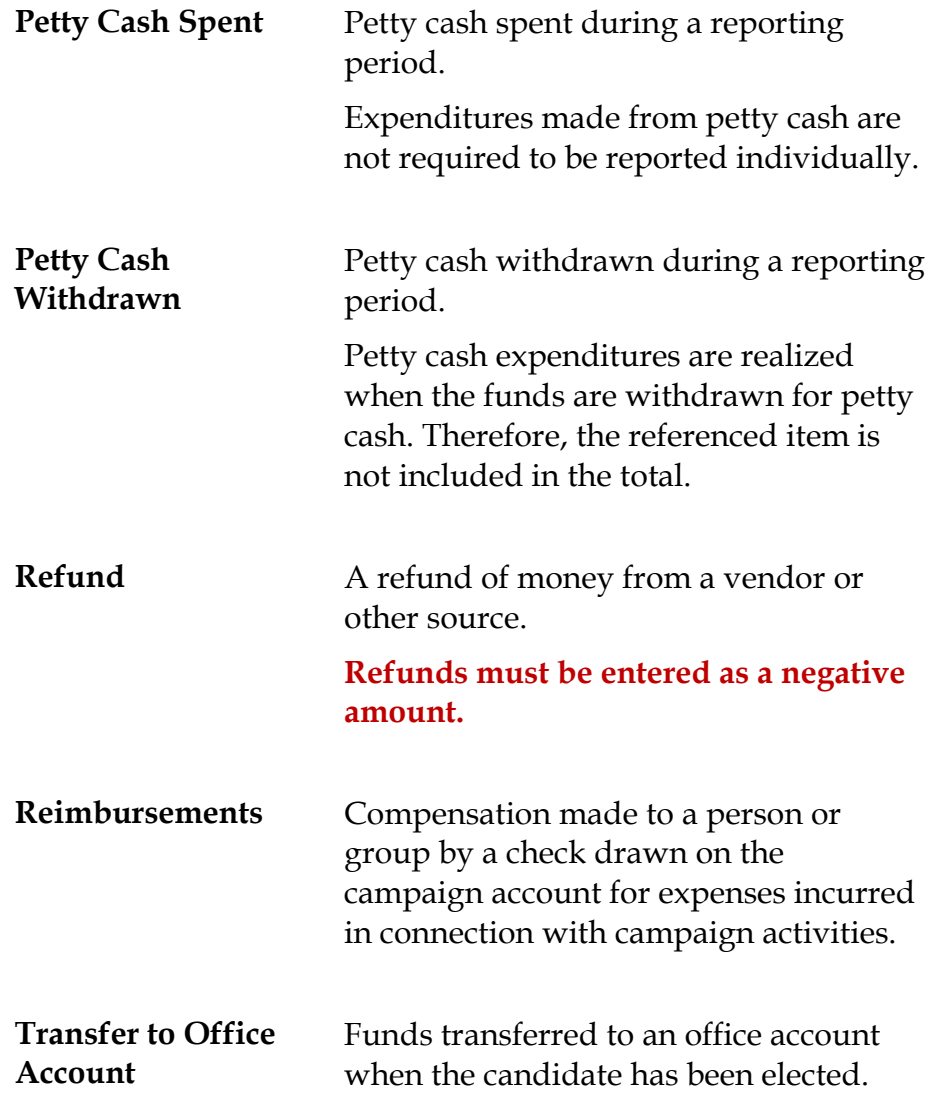

## <span id="page-19-0"></span>**A few notes about adding contributions and expenditures…**

If you enter a contribution or expenditure outside of the range of the reporting period you are working with, they system will automatically try to find a reporting period that contains that date you are reporting.

If a report for that range is found, the system will let you know.

#### **Transaction Date Not In Selected Report Range**

The transaction date you entered (08-04-2015) is not within the date range of the currently selected report. The date range for the report(s) listed below includes the date you entered. You can either...

• Select the correct reporting period from the list below and press the Select button. . Press the Cancel button to return to the form if you wish to change the transaction date.

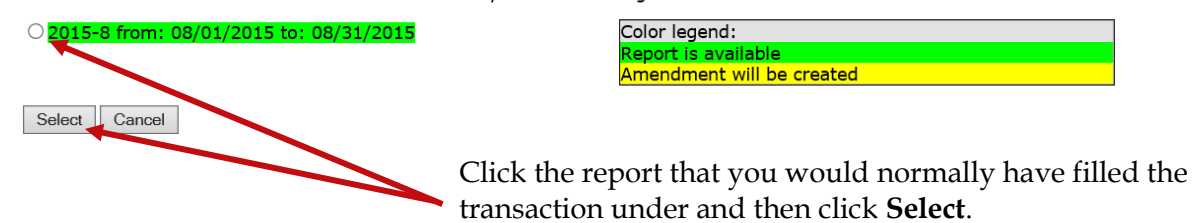

If the contribution or expenditure date falls within the date range of a report that has already been filed, you can add the contribution or expenditure to the report and file an amended report in one easy step.

#### **Transaction Date Not In Selected Report Range**

The transaction date you entered (05-04-2015) is not within the date range of the currently selected report. The date range for the report(s) listed below includes the date you entered. You can either...

• Select the correct reporting period from the list below and press the Select button. . Press the Cancel button to return to the form if you wish to change the transaction date.

○ 2015-5 from: 05/01/2015 to: 05/31/2015

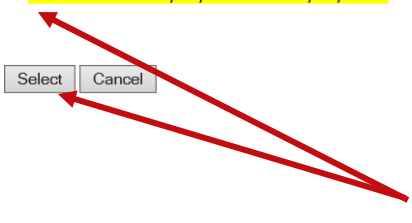

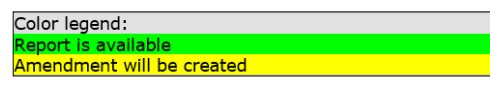

Click the report that you would normally have filled the transaction under and then click **Select**. A confirmation message will appear letting you know that the amended report has been filed.

If no report exists that includes the date you are trying to report on, the system will let you know that too.

#### **Transaction Date Not In Selected Report Range**

The transaction date you entered (03-04-2015) is not within the date range of the currently selected report. No report could be located that includes the date you provided. Please change the transaction date or contact our Campaign Finance Administrator for assistance.

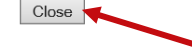

Click **Close** and then either change the transaction date or contact your county Campaign Finance Administrator for assistance.

## <span id="page-20-0"></span>**Want to see how the report is adding up? Just do a preview.**

Previewing of reports isn't required. But it's a good idea to preview the report before you submit it, to catch any data entry errors, missing transactions, or other anomalies.

You can preview a report as many times as you like, make changes, and preview it again until you are confident it is correct and complete. Then you can submit the finished report to the Supervisor. Once a report has been submitted, it cannot be changed, so you want to be sure you preview each report carefully.

#### **Previewing a report DOES NOT submit the report to the Supervisor.**

#### Click **Import Entries Enter Contributions Enter Expenditures Prepare Totals** | Submit | Delete Report Export CSV to bring up this page: **Prepare Totals** NOTE: This is NOT your OFFICIAL report -- it is a PREVIEW ONLY. After your review, you must use the<br>CREATE FINAL REPORT FOR REVIEW button to generate your final report and then you must assign our PINs to the report to officially file your report with our office. Candidate: Carolyn J. Casadonte (312) Office: County Commission, District 3 Report Period 06/01/2015-06/30/2015 Due Date 7/10/2015 Contributions \$50.00 Expenditures \$0.00 Transfers \$1,500.00 Distributions \$0.00 Click on the 'Prepare Totals' button below to prepare the report totals. Once this is done, you can Preview the report from the report menu Prepare Totals | Cancel  $Click \nvert$  Prepare Totals  $\vert$  to total the contributions and expenditures for this reporting

period. You'll be returned to the Report List, which now has a banner like this:

### **To preview your report so far:**

<span id="page-21-0"></span>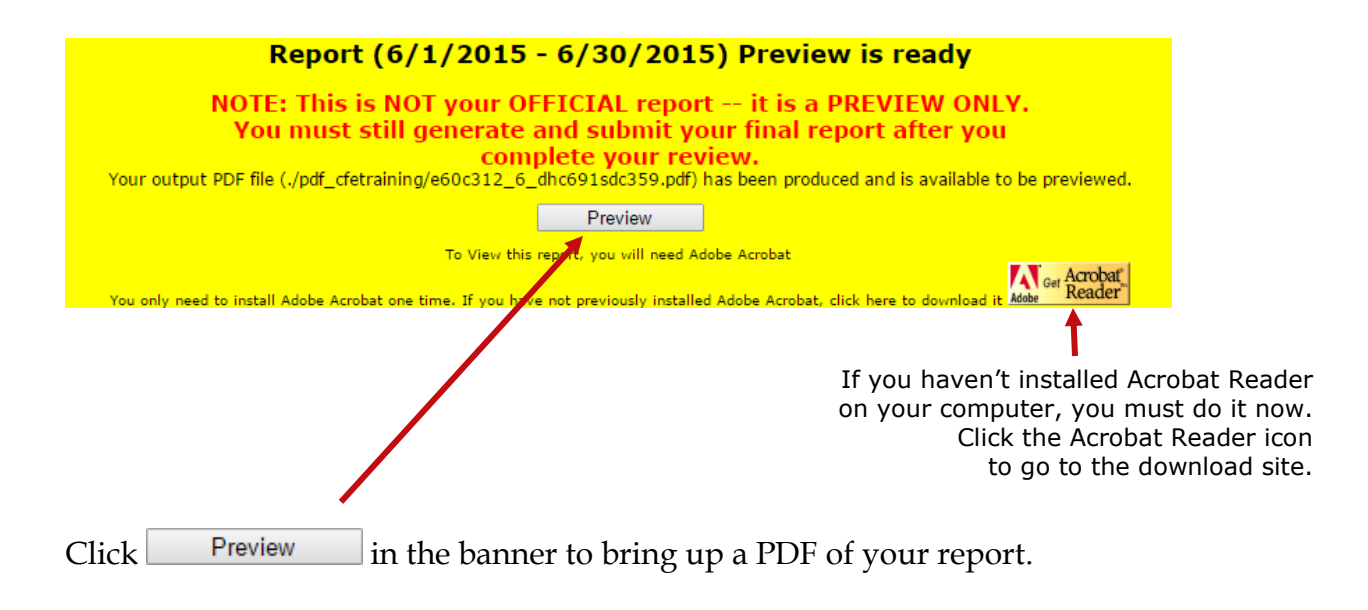

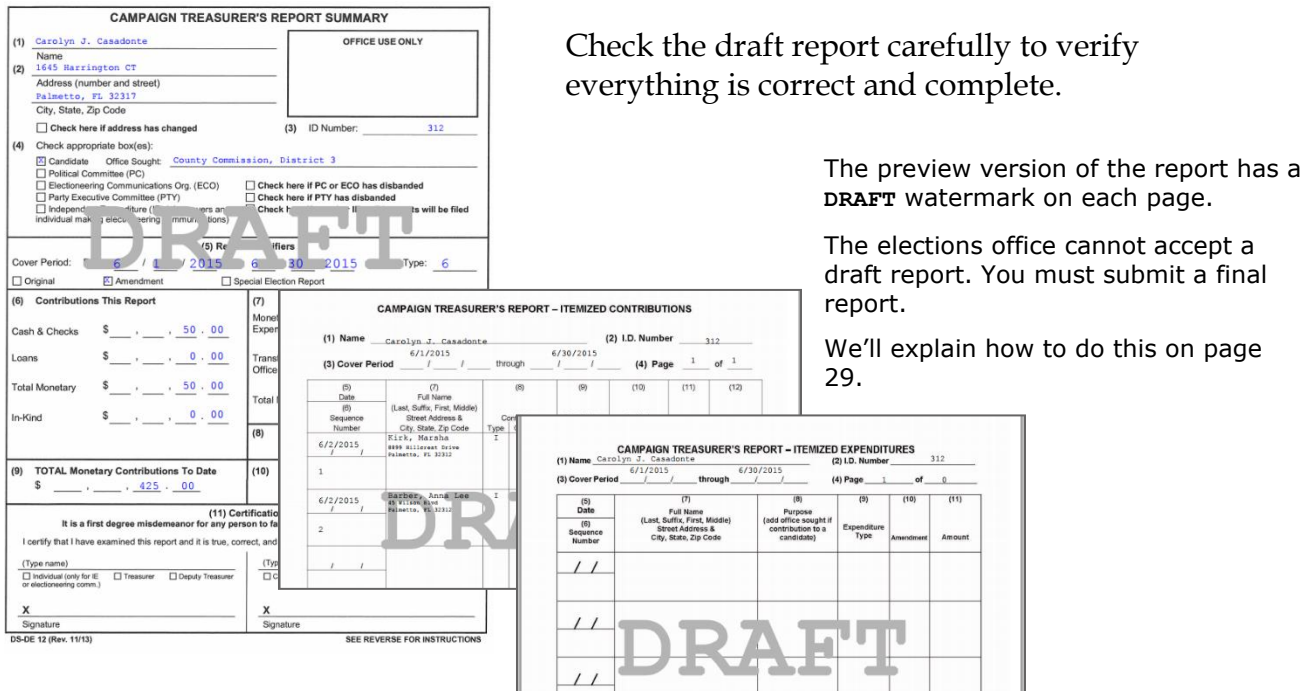

Forgot to add a contribution or expenditure?

That's OK: You can continue to add them after doing the preview.

On the Report List, notice that the **Prepare Totals** button is now labeled **Preview**.

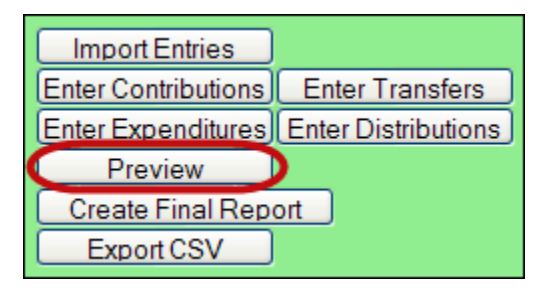

You can click **Preview** at any time you want to look at the report. If transactions are added, the button label will switch back to **Prepare Totals**, which means you need to total the new transactions into the report before you can preview it again.

## <span id="page-23-0"></span>**How do I record a distribution?**

#### **A transaction is a distribution only if it is a:**

**Credit Card Payment**—Linked to the expenditure that represents payment of the credit card bill on which the purchase appears*. Only statewide candidates may use this type of distribution.*

Each purchase made with the credit card will be itemized under  $\sqrt{\frac{E_{\text{th}}}{E_{\text{th}}}$  Distributions and linked to the expenditure that represents payment of the credit card bill on which the purchase appears. The credit card may be used only for travel-related expenses.

**Prepaid Distribution** – Reserved for up-front, lump sum payments to be disbursed to different entities at a later date. (For example, payment to a media consultant who then makes disbursements to newspapers and television stations.) Related entries under  $\Box$  Enter Distributions will be reported and linked to the expenditure as they occur.

**Reimbursement**—Reimbursement for authorized expenses made in connection with the campaign. (For example, Candidate Smith paid for printing of campaign signs with his own money. A check to reimburse him for the cost would be recorded as a Reimbursement.)

#### **Distributions do not add to your report totals.**

#### **They are used only to report pro-rata amounts of an** *already recorded expenditure* **to provide detail for:**

- Refunds to contributors
- Donations to charitable organizations
- Contributions to political parties
- Donations to the State general revenue fund
- Return of matching funds to the State.

### **To record a distribution:**

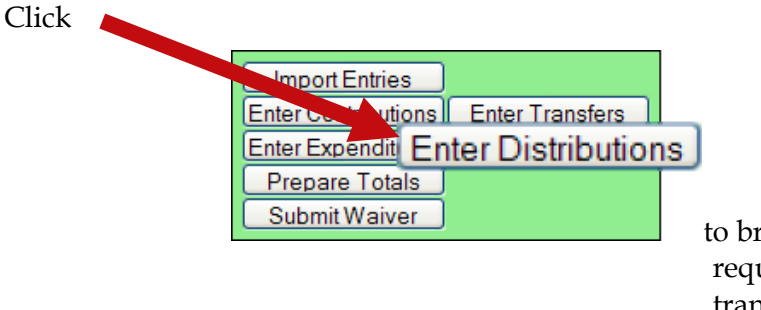

to bring up a page with describing the requirements for a distribution transaction.

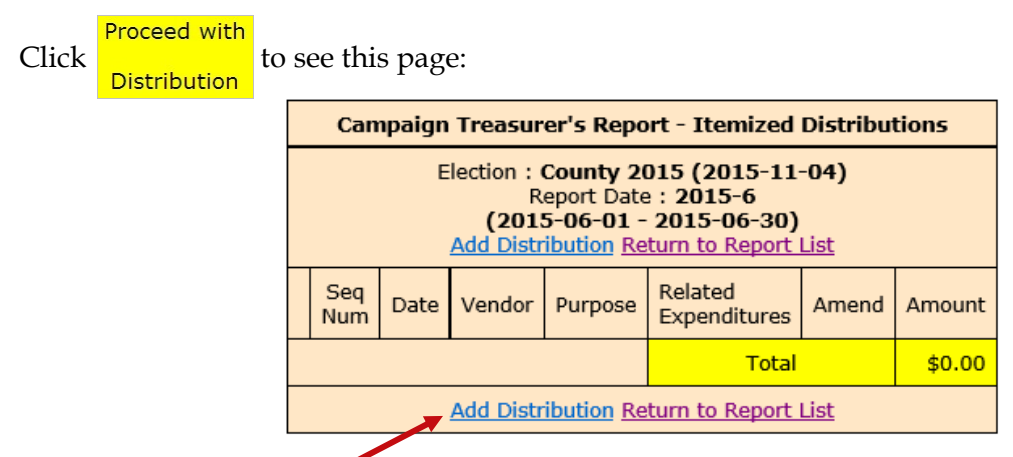

Click **Add Distribution** to bring up the form for entering distributions.

If the entity receiving the distribution is an organization rather than an individual, enter the organization name in the **Last** field.

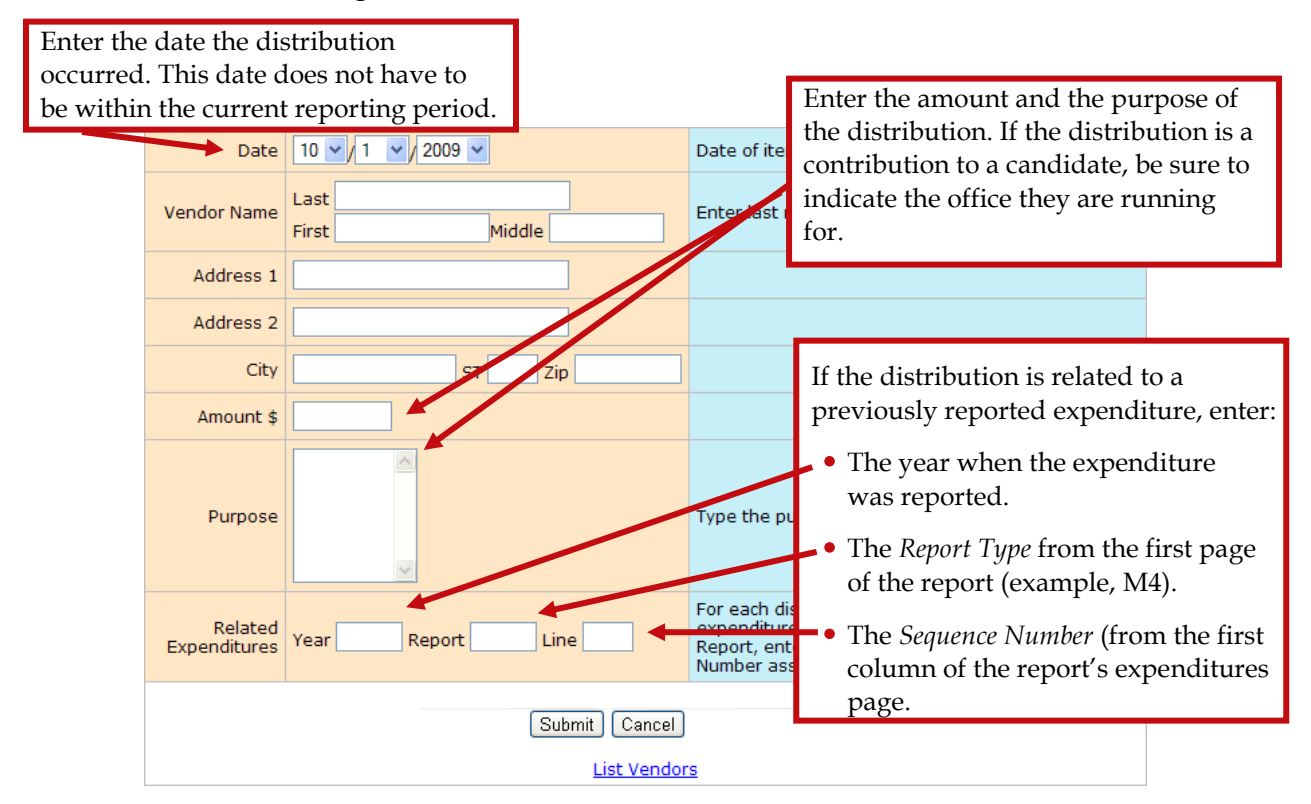

When you've completed the form, click **Submit** to save the information. After the distribution is saved, you'll get another blank distribution form.

Click **Cancel** when you've saved the last distribution you have right now. You'll see the distributions you added highlighted in yellow, as in the example below.

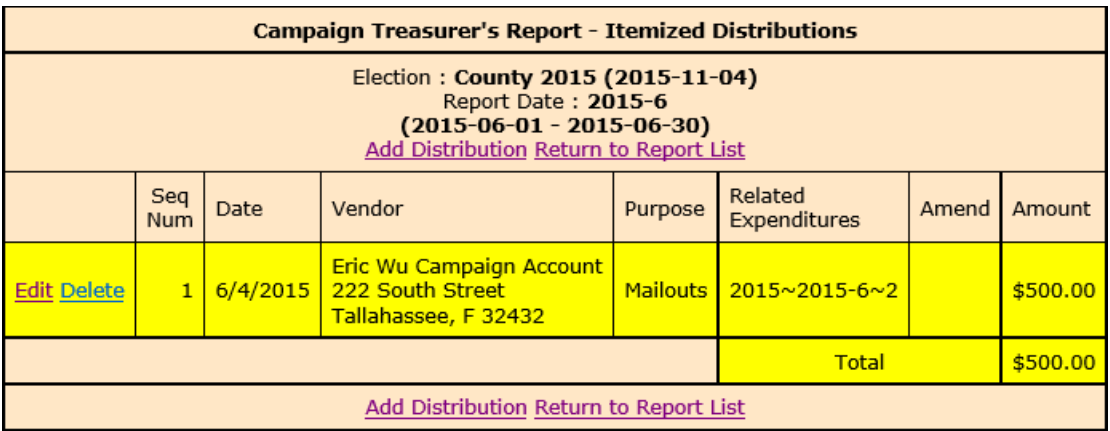

## <span id="page-26-0"></span>**What about fund transfers?**

*Fund transfers are typically used only by candidates for state and federal offices.*

*They are used to report the transfer of funds between the primary depository and separate interest-bearing accounts.*

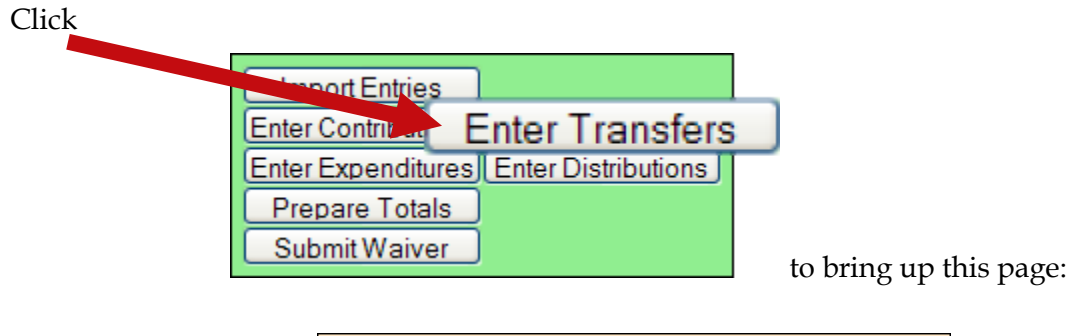

**Campaign Treasurer's Report - Itemized Fund Transfers** Election: County 2015 (2015-11-04) Report Date: 2015-6  $(2015 - 06 - 01 - 2015 - 06 - 30)$ Add Fund Transfer Return to Report List Seq Transfer Nature of  $Date \vert$ Institution Amend Amount Num Type Account  $$0.00$ **Total** Add Fund Transfer Return to Report List

Click **Add Fund Transfer** to bring up the form for entering transfers.

Enter the financial institution where the account is held.

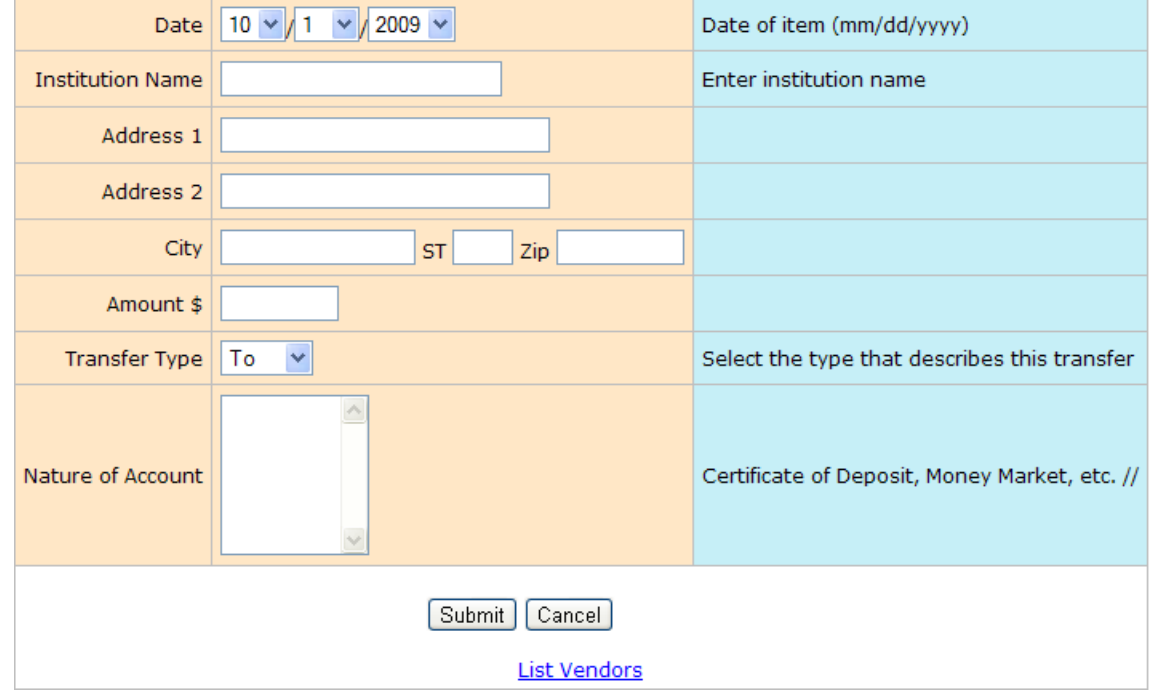

When you've completed the form, click **Submit** to save the information. After the transfer is saved, you'll get another blank transfer form.

Click **Cancel** when you've saved the last transfer you have right now. Transfers are not shown on the Reports List because the funds have simply been moved within the campaign or committee, rather than expended or distributed elsewhere.

## <span id="page-28-0"></span>**How do I import data from my campaign application?**

Candidates or committees using campaign finance reporting software such as Campaign ToolBox™ can import contribution, expenditure, distribution, and fundtransfer data from a file created by the application directly into the Campaign Financial Reporting system.

#### **Import File Requirements**

The system can import any file that meets the Division of Elections Campaign Finance Reporting File Specifications:

#### **Dos.myflorida.com/elections/candidates-committees/campaign-finance/filing-campaignreports/**

For a list of State-approved software vendors for electronic filing, see:

**Dos.myflorida.com/elections/candidates-committees/campaign-finance/filing-campaignreports/vendors/**

When you import data from a file, the transactions are added to the report you are working in. Be sure to review the report prior to submission to verify the data matches what you intended to import, and make any adjustments manually.

### <span id="page-29-0"></span>**To import data for the current reporting period:**

**Important: When you import a file from your campaign finance reporting software, if there are existing entries in the Campaign Financial Reporting system for the reporting period you are importing entries in to, these entries will be replaced with the information from your file.** 

**Before importing a file, verify that you have not manually entered contributions, expenditures, distributions, or fund-transfer data in to the Campaign Financial Reporting system. If so, verify that these entries also exist in your campaign finance reporting software.**

On the main page, locate the row for the current reporting period (look for the green row) and click **Import Entries** 

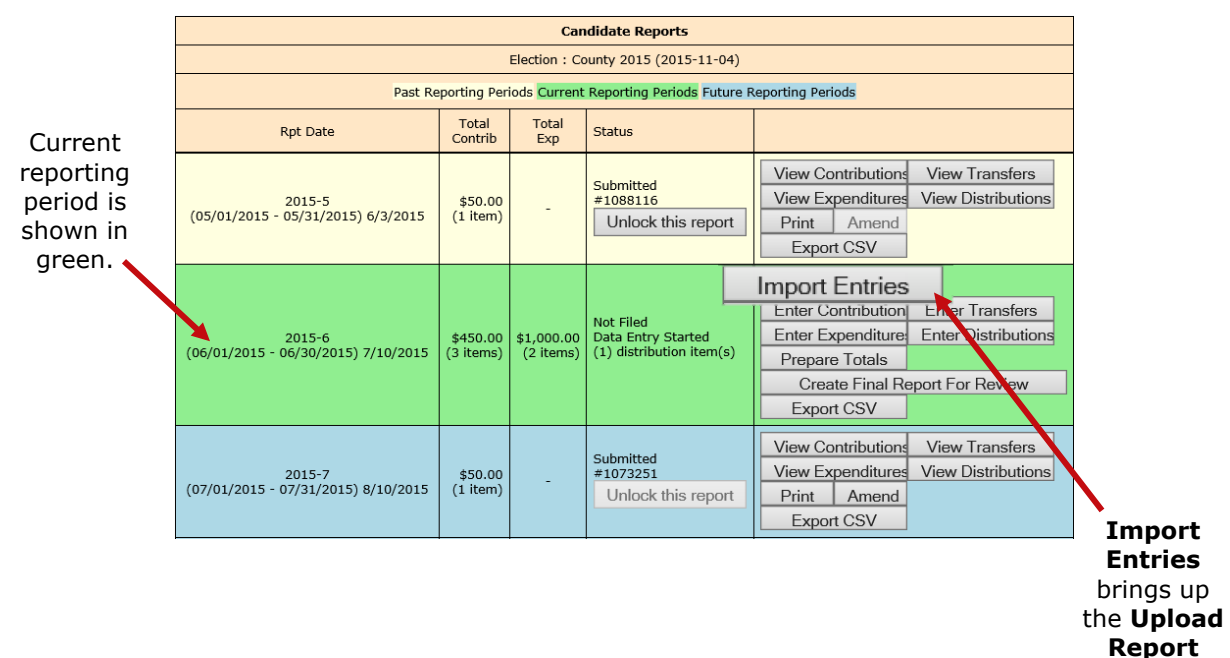

page.

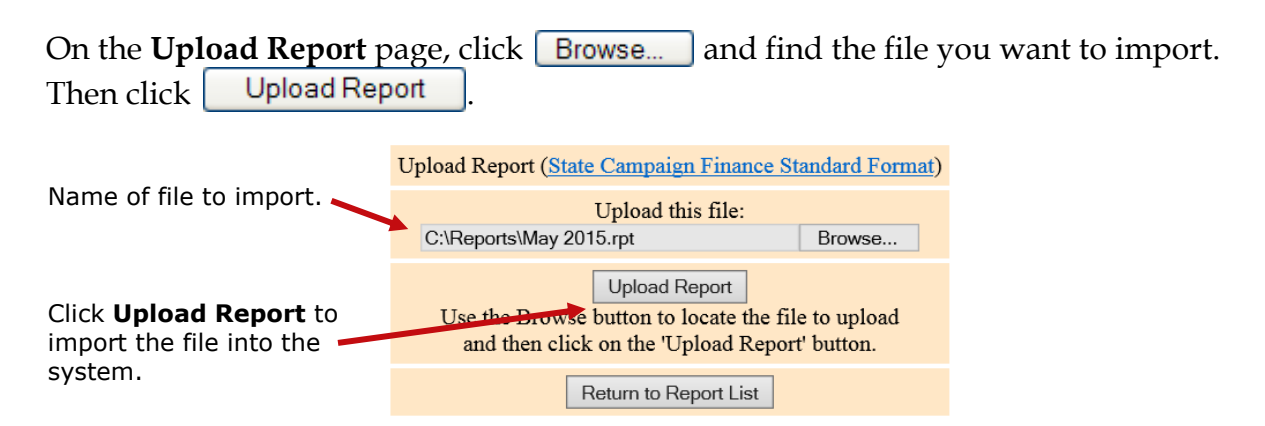

You'll see a display of the transactions imported from the file, as in this example:

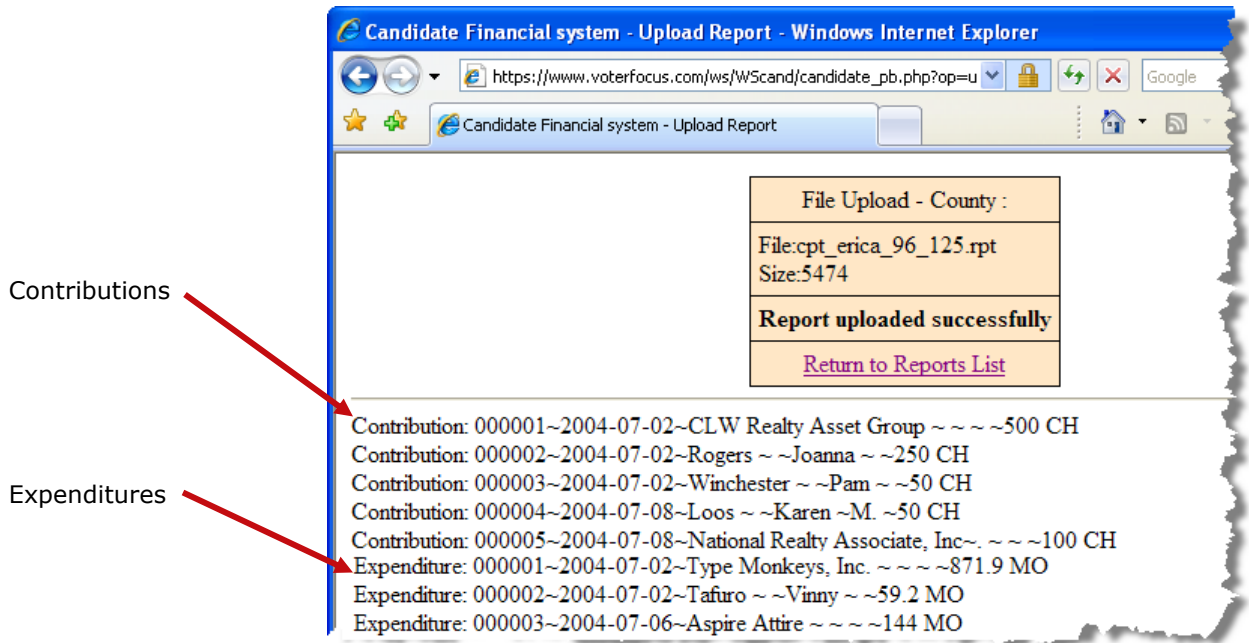

When you've finished importing entries for the reporting period, preview, and submit the report as described on page [18.](#page-20-0)

### **To import data for a past reporting period:**

If you've already submitted the report for the past reporting period, you'll need to unlock it and create an amendment. Then you'll need to unlock the amendment and do an Import Entries command, following the instructions beginning on page [27.](#page-29-0)

### **To import data for a future reporting period:**

Unlock the reporting period and do an Import Entries command, following the instructions beginning on page [26.](#page-28-0)

### <span id="page-31-0"></span>**Finished entering all data? Then submit the report.**

#### **IMPORTANT**

Make sure you have entered ALL contributions and expenditures correctly *before* you click **Submit Report**.

Clicking **Submit Report** closes the report.

Once you have done this, the report cannot be changed, although it can be amended. We'll look at amendments on page [40.](#page-42-0)

The steps you take depend on whether your county requires a hard copy of the report signed by the candidate and treasurer, or requires submission of reports "signed" by the electronic PINs of the candidate and treasurer.

**Instructions for filing a paper report: Go to page [30](#page-32-0)**

**Instructions for filing by electronic PIN: Go to page [32](#page-34-0)**

## <span id="page-32-0"></span>**My county requires paper reports**

(If your county requires electronic reports, skip to pag[e 32.](#page-34-0))

#### **What happens when you submit a report:**

- Removes the DRAFT watermark from the report pages.
- Seals the report: you cannot add, change, or delete contributions or expenditures once you have submitted the report.
- Files the report online with the elections office. Some counties require you to also provide with elections office with a signed hard copy of the report before your filing is considered complete.

### **To finalize the report:**

Click

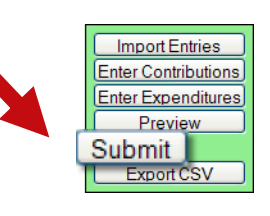

to bring up instructions:

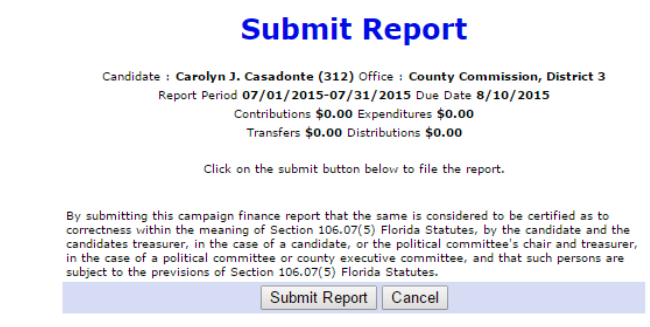

### **Are your entries for this reporting period finished?**

If not, click **Cancel**.

If you are ready to file,  $click \mid$  Submit Report

Clicking Submit Report  $\vert$  returns you to the Report List with green banners at the top indicating submission.

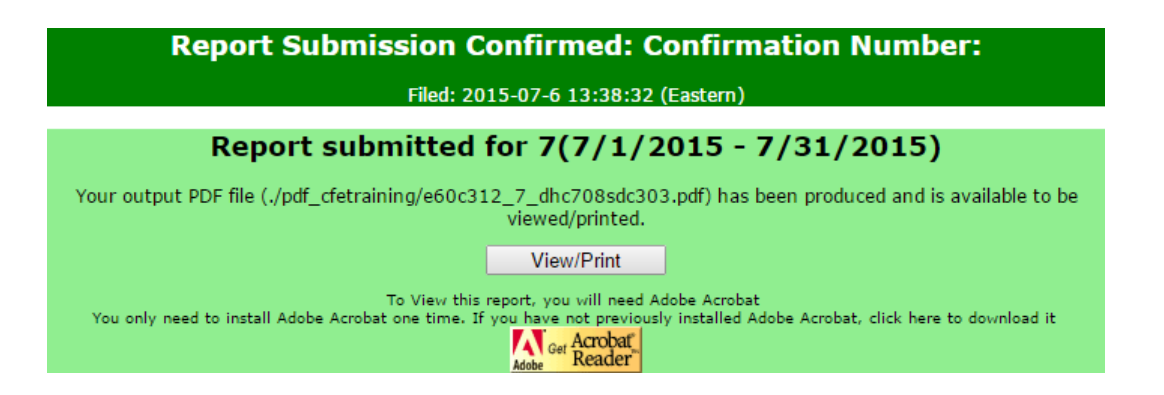

Notice that the report's status is now **Submitted**. You'll also see a confirmation number. And, the command buttons have changed.

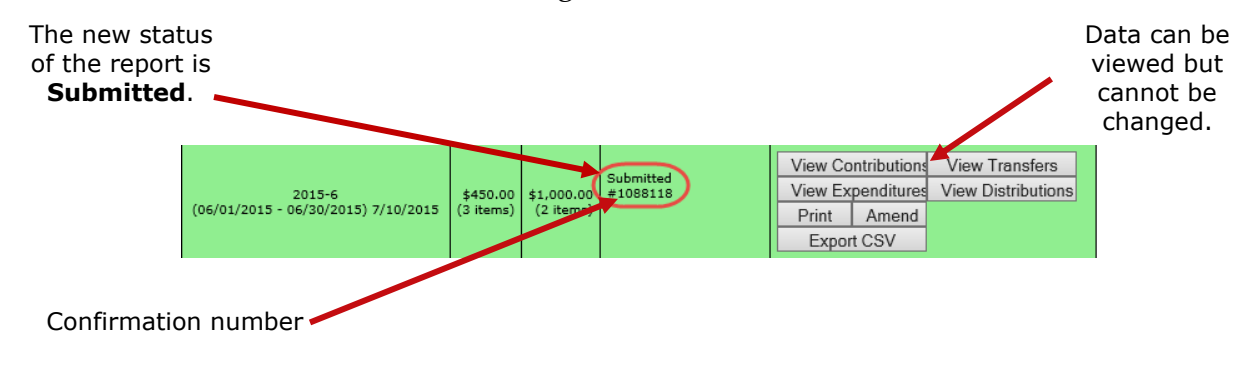

### <span id="page-33-0"></span>**To display or print the report:**

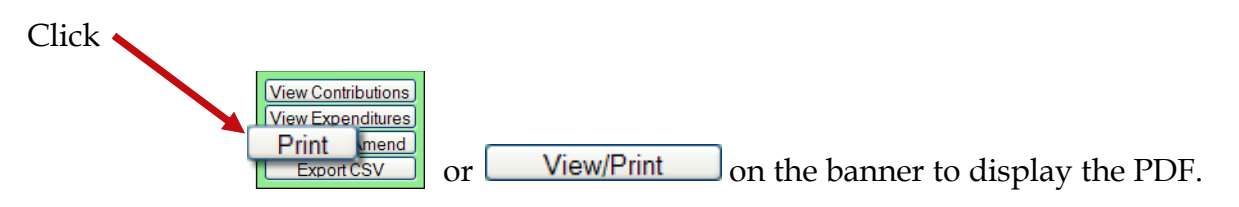

Sign the report and deliver it to the elections office prior to the deadline for this reporting period. Note that the report requires two signatures: from the candidate and from the campaign treasurer.

If the county has your email address in the administrative section of the Campaign Financial Reporting System, you will automatically be sent an email when the Supervisor of Elections accepts or rejects your report.

## <span id="page-34-0"></span>**My county requires electronic reports**

(If your county requires paper reports, go back to page [30.](#page-32-0))

### **To finalize the report:**

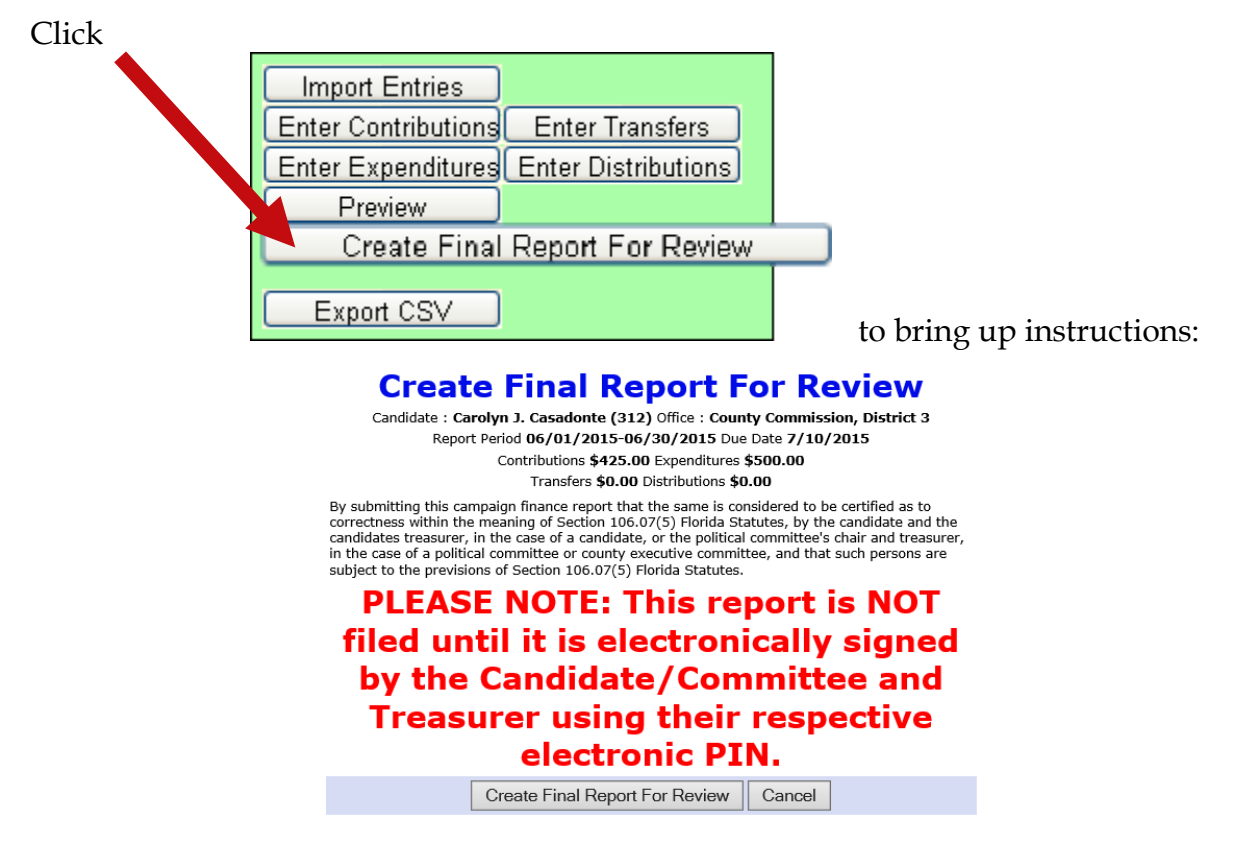

### **Are your entries for this reporting period finished?**

If not, click **Cancel**.

If you are ready to file, click  $\vert$  Create Final Report For Review

Clicking | Create Final Report For Review | brings up the Electronic Signature PINs page with a reminder that the report has not yet been submitted...

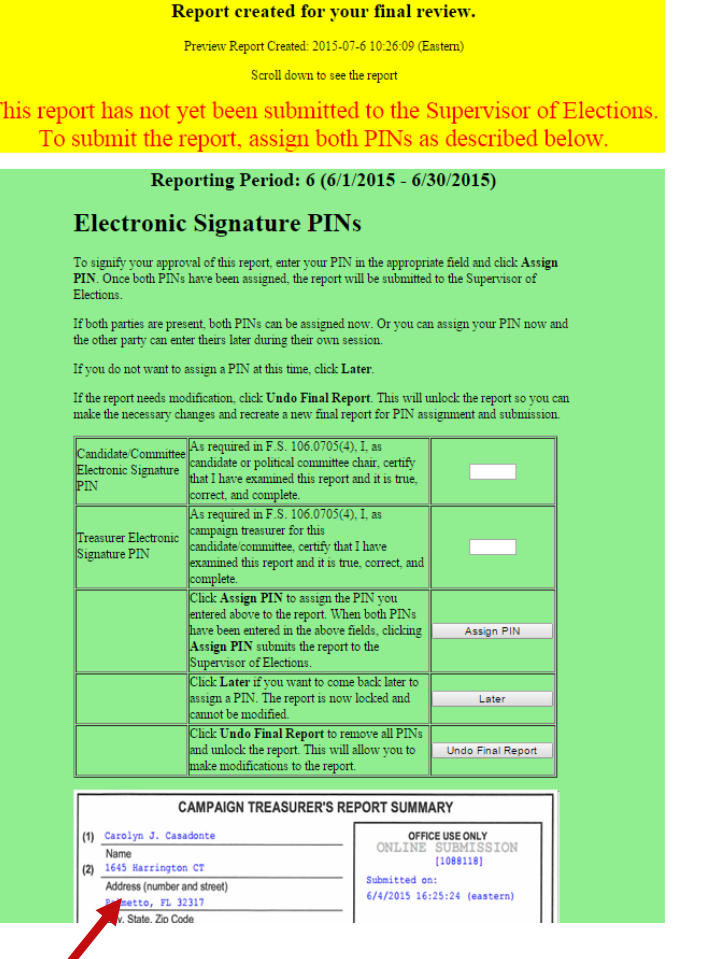

**...followed by an online view of the report.**

### **On the PINs page, you have these options:**

• Enter both PINs in the space provided and click **Assign PIN** to submit the report to the Supervisor of Elections.

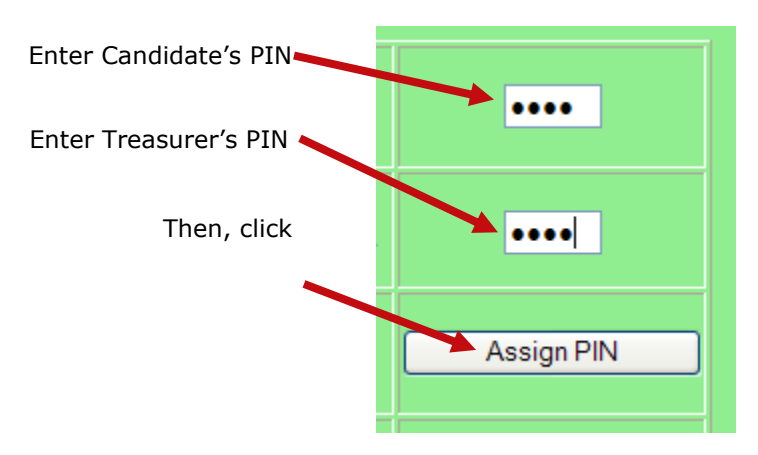

• Enter just one of the PINs and click **Later**. This will return you to the report list.

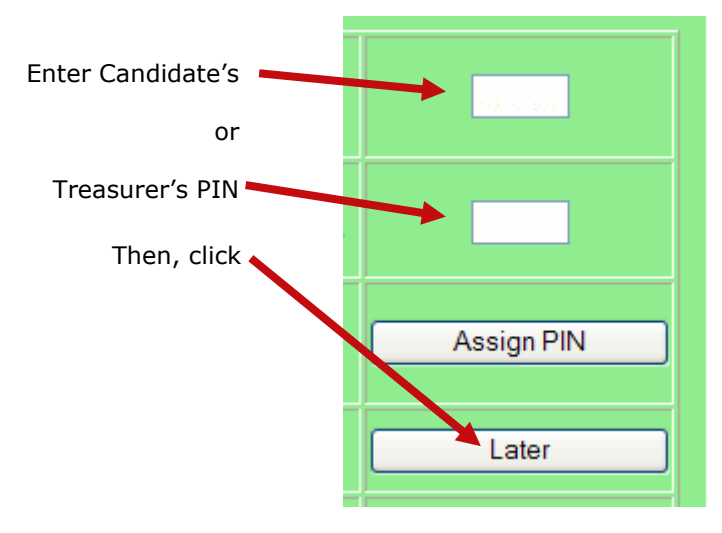

**The message Signature (PINS)**<br>The message **Required** will appear in the report's **Status** column and the report will be locked, which means no changes can be made.

When the report is ready to be signed with the other PIN, click **Assign PIN(s)** to bring up the PIN page again.

Enter the missing PIN and click **Assign PIN** to submit the report to the Supervisor of Elections.

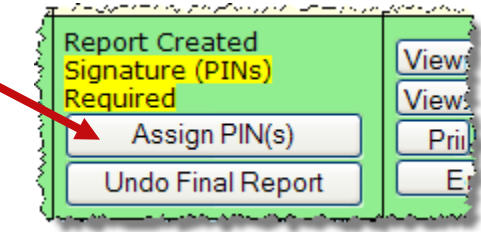

• If you want to remove the PINs and unlock the report so you can make changes, click

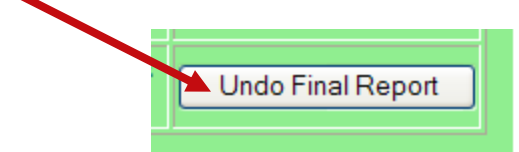

## <span id="page-38-0"></span>**Let's look at a submitted report.**

The DRAFT watermarks are gone...

and your confirmation number is displayed in the **Office Use Only** box

along with the date and time you submitted the report.

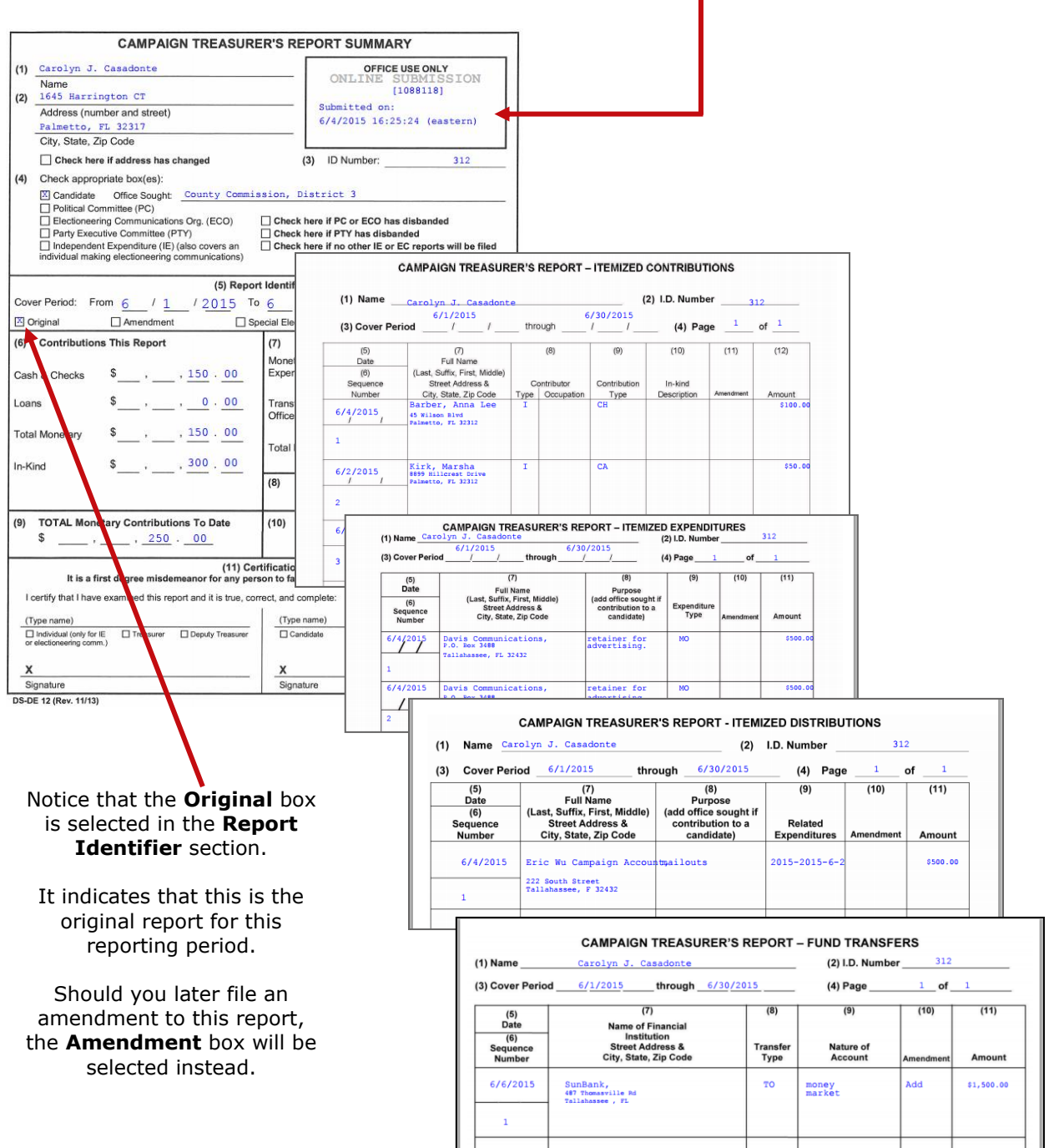

### <span id="page-39-0"></span>**When will my report appear on the elections website?**

That depends on your county's procedures. Most counties reserve the right to review reports before releasing them to the public. Typically, when the report status changes to **Received**, the report is available on the website, but this can vary, so check with your county to find out what you can expect.

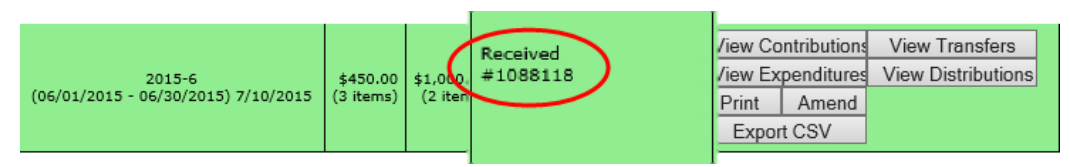

To get to your candidate page, website visitors select your name from the list of candidates running in a selected election. (The elections office will explain how to navigate to this list—it varies by county.)

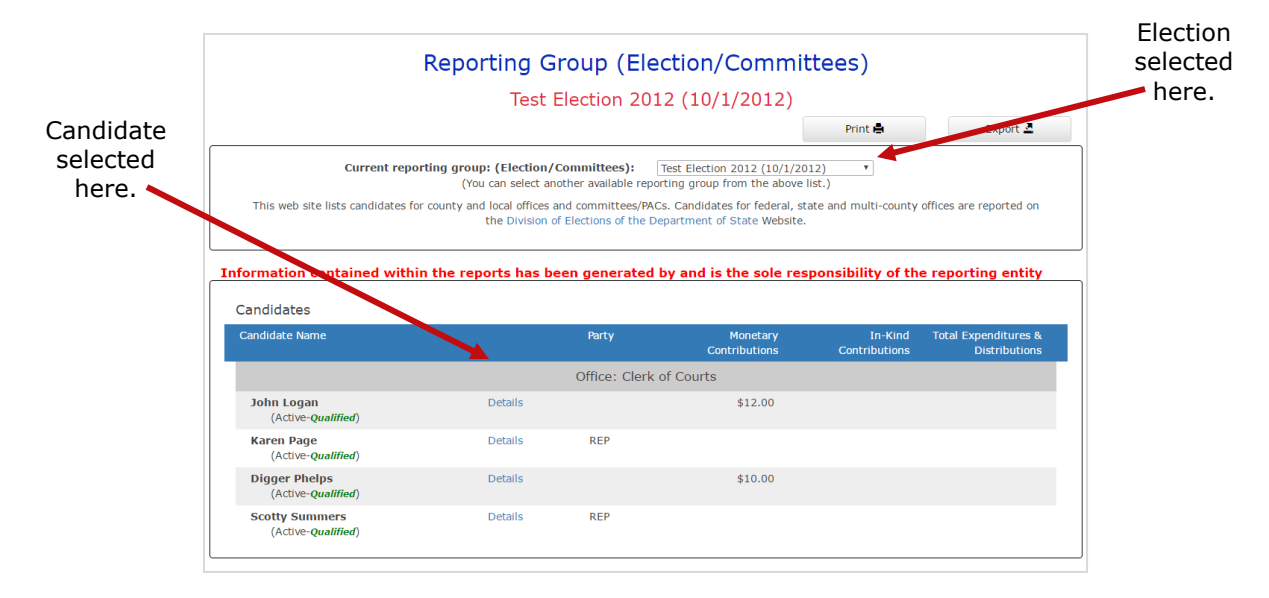

Your candidate page will list all reports that the elections office has released to the website:

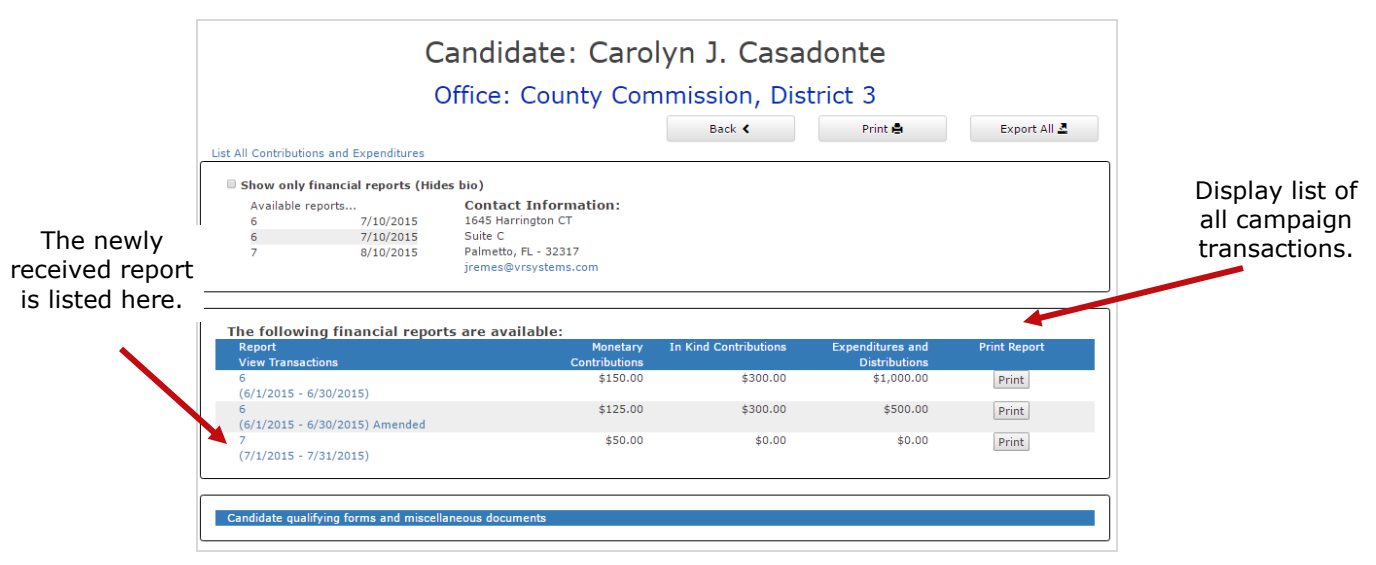

**Did you know?...**A photograph and biographical information can also appear on your page, if you choose to provide them. We'll explain how to do this on page [53.](#page-55-0)

Website visitors can click the report name in the **Report Views Transactions** column to to bring up a list of all transactions reported so far grouped by type:

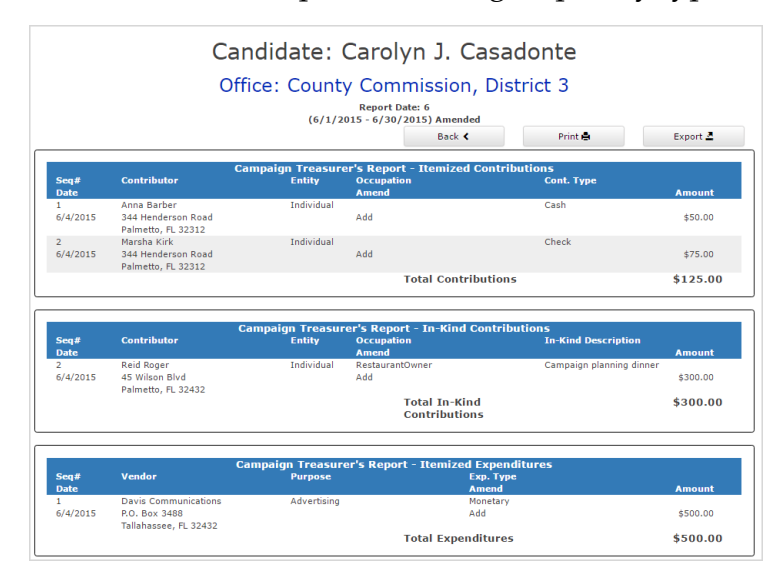

Contributions from persons with protected-address status are not shown in reports. Instead, the notation **\*\*\*Protected\*\*\*** will be seen in place of the address. The Campaign Financial Reporting system scans the county's voter registration database for voters with protected addresses and automatically redacts those addresses from campaign reports, so they cannot be seen by the public or the Supervisor's staff. If you are aware of a contributor with a protected address who is not in your local county's voter database, please advise your Supervisor of Elections.

## <span id="page-41-0"></span>**How do I save a copy of the report on my computer?**

A copy of all the reports you file will continue to be available on the Campaign Financial Reporting system. If you want to keep a copy on your local computer, just save the PDF to a folder on your computer or network.

### **To save copy of the report to your computer:**

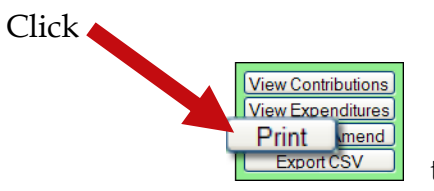

to display a PDF of the report in Acrobat Reader.

Click **EV**. Save the PDF to a location on your computer or network. You might consider giving the copy a different file name; names assigned by the system are cryptic.

## <span id="page-42-0"></span>**What about changing a report that's already been filed?**

After a report has been submitted to the elections office, you cannot change it, but you can make an amendment. An amendment is a separate report for the reporting period. On the amendment's first page, you'll see a checkmark in the **Amendment** box.

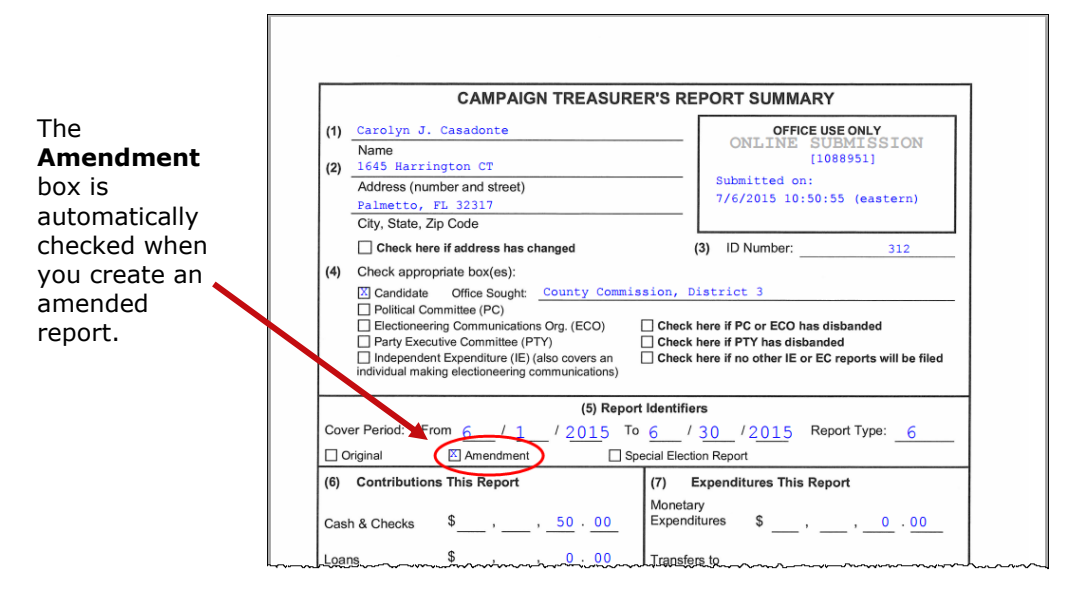

You can amend a report any time after you submit it. When the original report's status is **Submitted**, you can add new contributions and expenditures, but you cannot change data on the original report. To change original data, the original report's status must be **Received**.

You can create an amendment to a report for any reporting period. The steps to do this are the same for all reporting periods with one exception; for past reporting periods, you must first unlock the report following the instructions beginning on page [42.](#page-44-0)

#### **To create an amendment to a report in the current reporting period:**

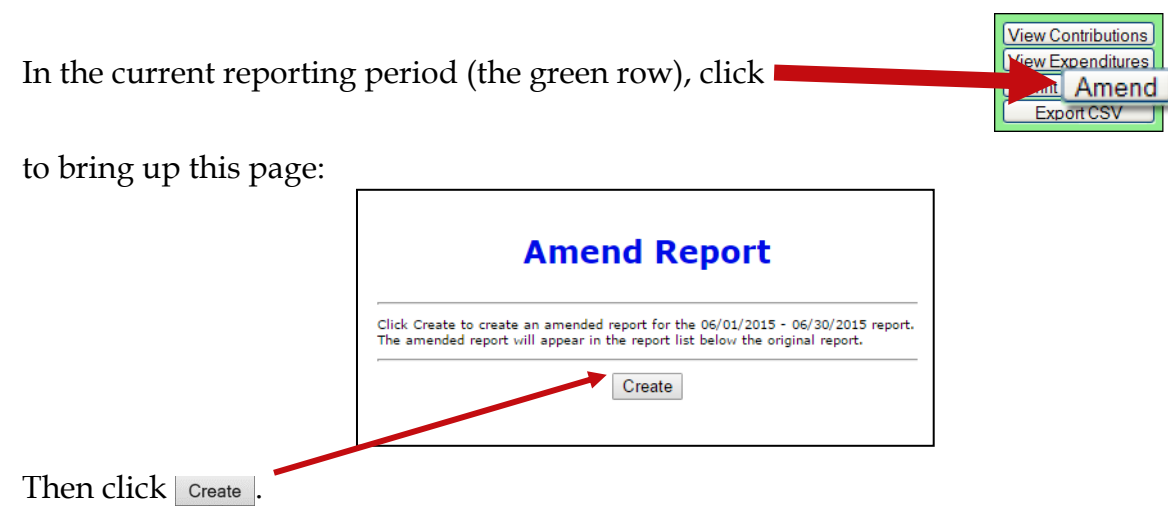

When the Report List reappears,

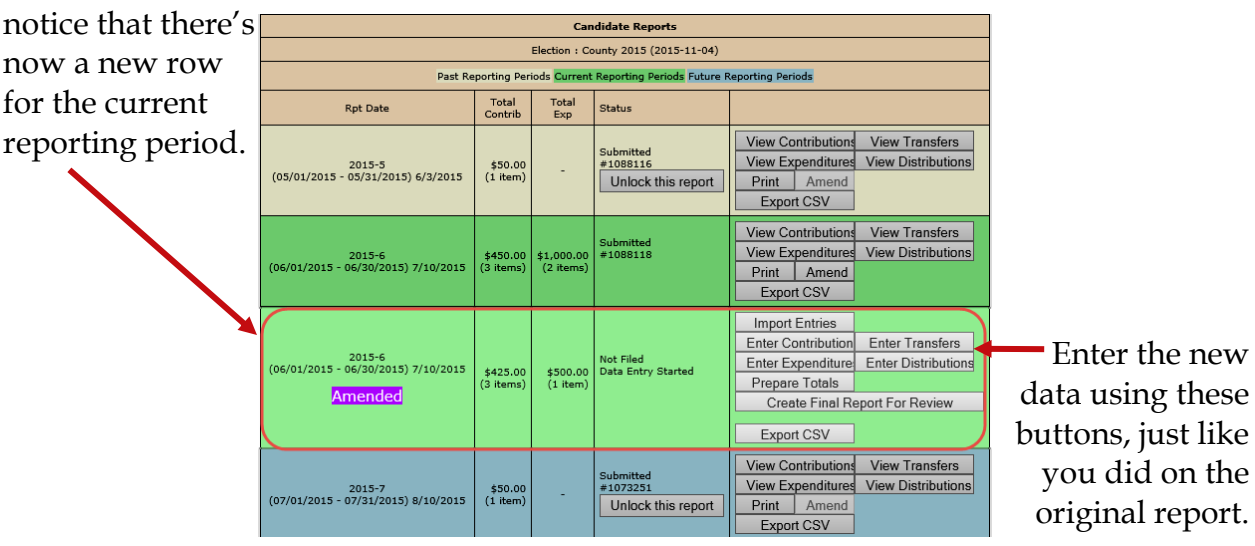

To create an amended report, you can:

- Manually enter new contributions (page [11\)](#page-13-0) and expenditures (page [13\)](#page-15-0).
- Import new contributions or expenditures (page [26\)](#page-28-0).
- Change or delete items listed on the original report (page [44\)](#page-46-0).

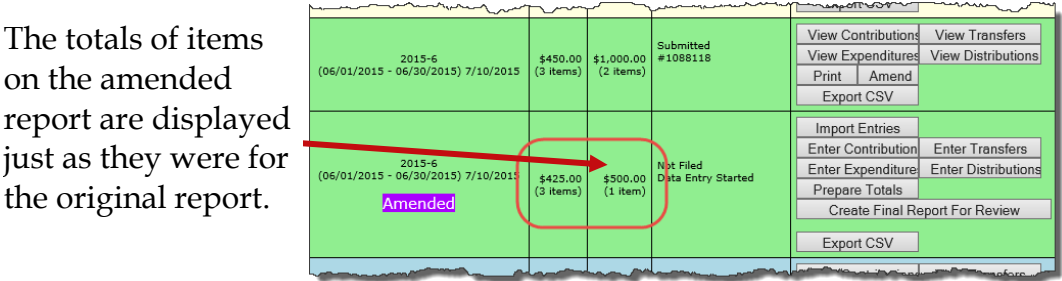

When you are finished entering items, preview the report (page [18\)](#page-20-0) and submit it to the elections office (page [29](#page-31-0)). You'll see a new confirmation number for the amendment.

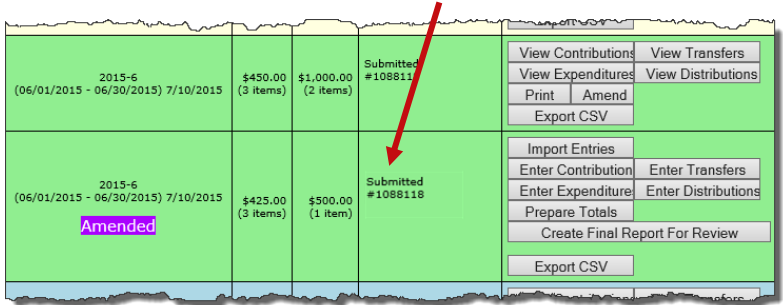

If your county requires a hard copy of amended reports, print the report (page [31\)](#page-33-0), sign it, and deliver it to the elections office.

If you need to change a report after submitting the amendment, talk to the elections office. Some counties require a second amended report. Other counties have different procedures.

new

### <span id="page-44-0"></span>**To create an amendment to a report in a past reporting period:**

In the past reporting period (the beige row), click **Unlock this report**.

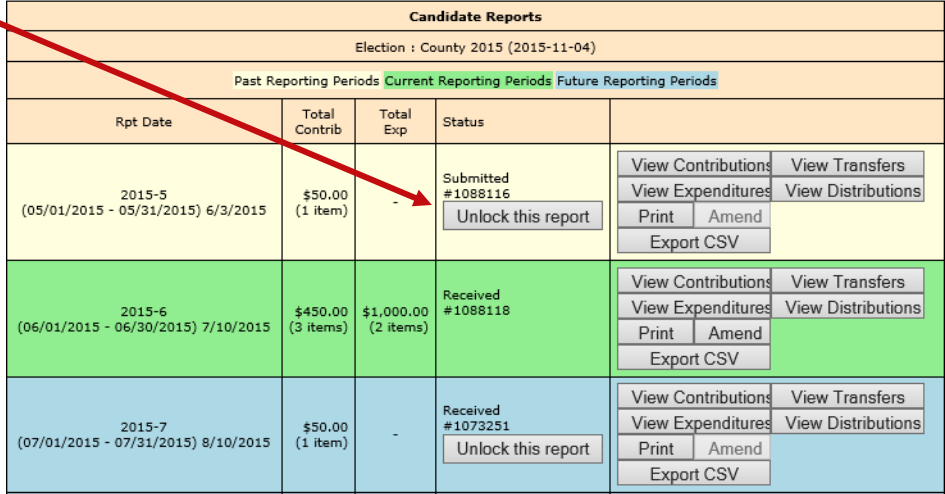

Received<br>#1088118

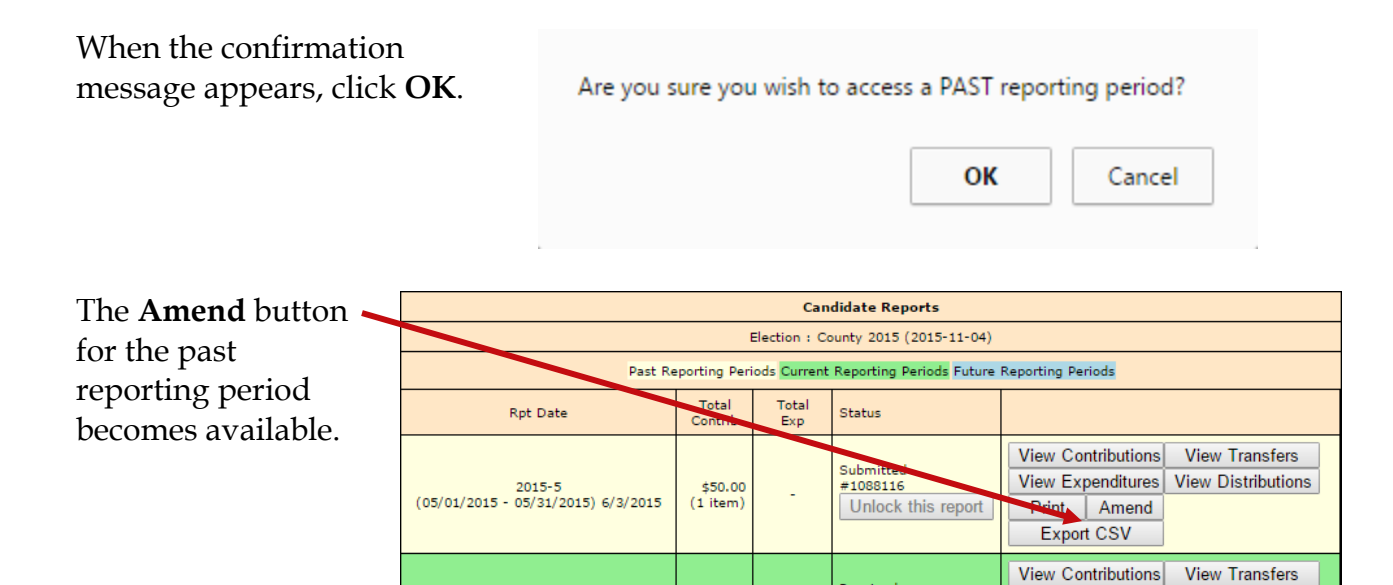

 $\frac{1}{2}$  \$450.00 \$1,000.00

Create an amended report following the instructions beginning on page [40.](#page-42-0)

 ${2015\text{--}6} \atop (06/01/2015 - 06/30/2015)~7/10/2015$ 

View Expenditures | View Distributions

Print | Amend Export CSV

### <span id="page-45-0"></span>**Oops! I didn't mean to create an amended report!**

That sometimes happens.

If you begin creating an amended report, notice that the list of commands on the Report List includes the command **Delete Report**. To back out of the report, first delete all the transactions you have entered for the amended report. Then, once there are no transactions for the amended report, you can click **Delete Report** to delete it from the system.

## <span id="page-46-0"></span>**How do I change or delete an item on the original report?**

First, verify that the status of the original report is **Received**:

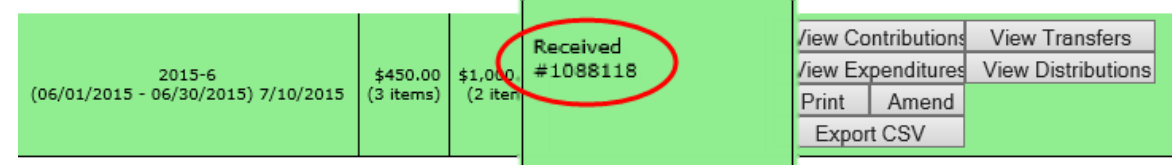

To change data that was entered on the original report, the original report's status must be **Received**.

### **To change a contribution or expenditure:**

In the current reporting period (the green row), click  $\blacksquare$ 

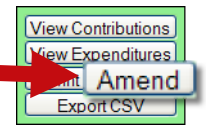

to bring up this page:

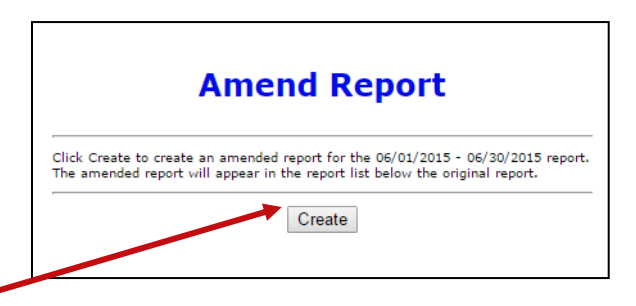

Then click | Create |

When the Report List reappears,

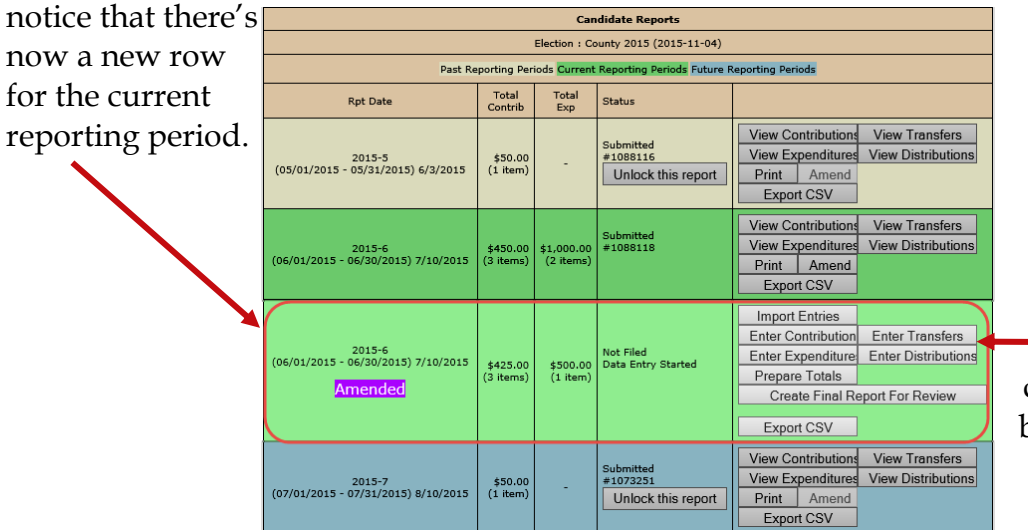

Enter the new data using these buttons, just like you did on the original report.

#### On the next page, click **Amend Item from Orig Report**.

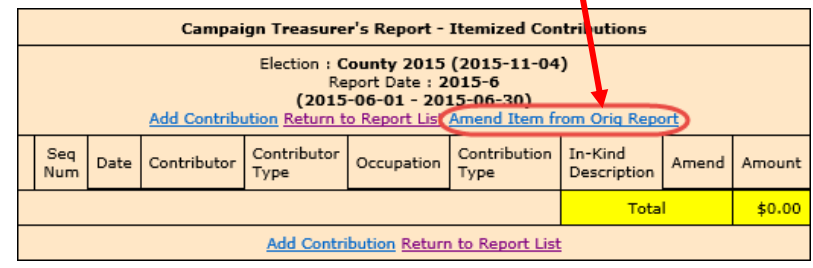

to bring up a list of items (for example, contributions) reported in the current month:

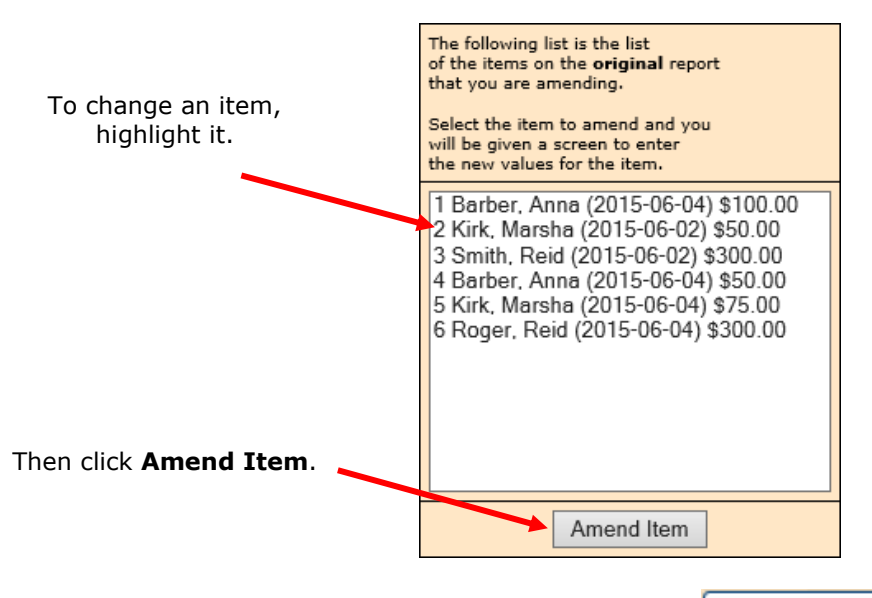

Highlight the item you want to change and click  $\Box$  Amend Item  $\Box$  to bring up the detail page for the item.

Type the changes where they are needed. If you want to delete the contribution or expenditure, simply zero-out the **Amount** field. When you've finished, click

#### Submit

.

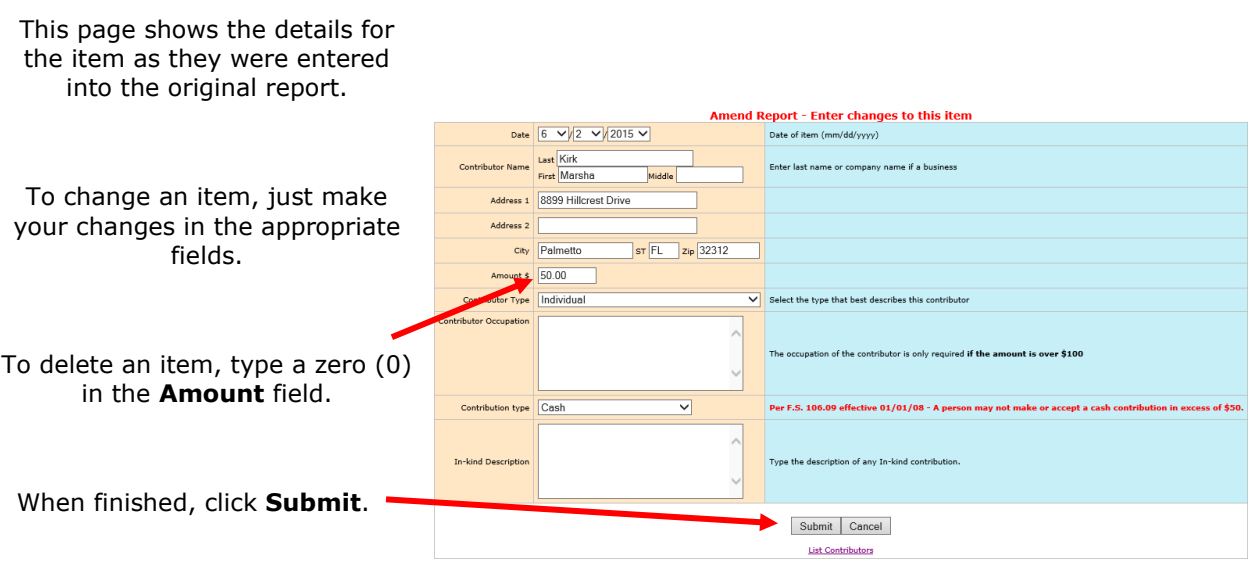

On the next page, you now have two entries (in yellow) representing the changed item:

- The first entry deletes the item as it was filed in the original report. (Notice the word **Delete** in the **Amend** column.)
- The second entry adds the item with the changed values. (Its **Amend** column says **Add**.)

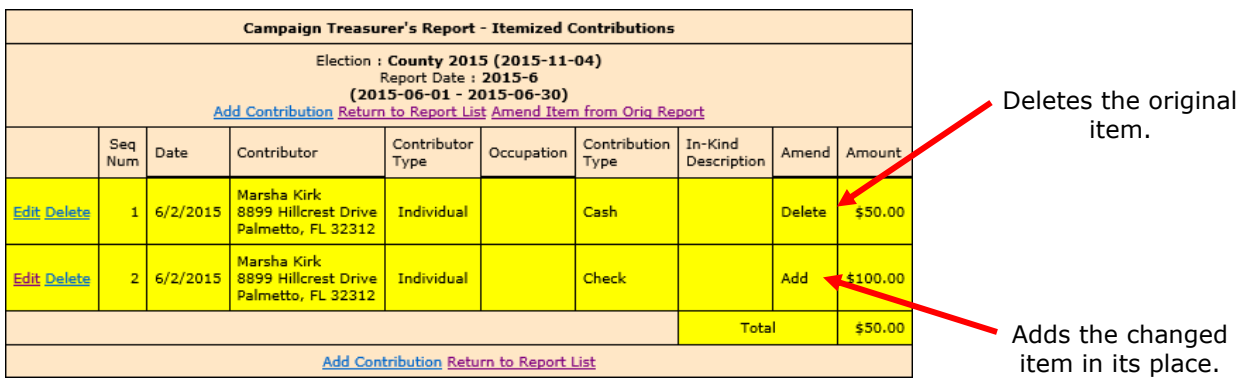

In the example here, we changed the contribution amount from \$50.00 in cash to \$100.00 by check.

This completes the change to the original item. From here, you can change another item, add a new item, or return to the Report List.

## <span id="page-49-0"></span>**What if I don't have any contributions or expenditures for the period?**

You must submit a **Waiver of Report**.

A waiver is a one-page report that you fill out and submit to the elections office.

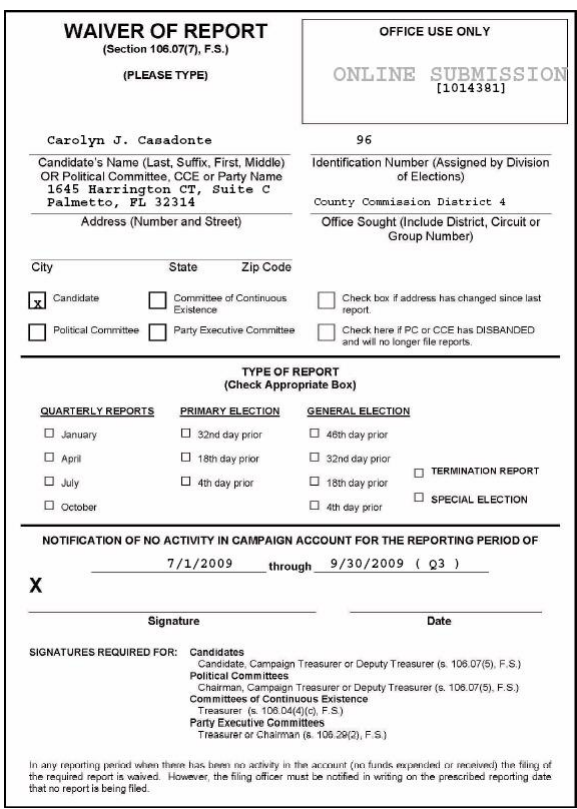

### **To submit a waiver if your county requires paper reports:**

On the Report List, find the reporting period you want to submit a waiver for.

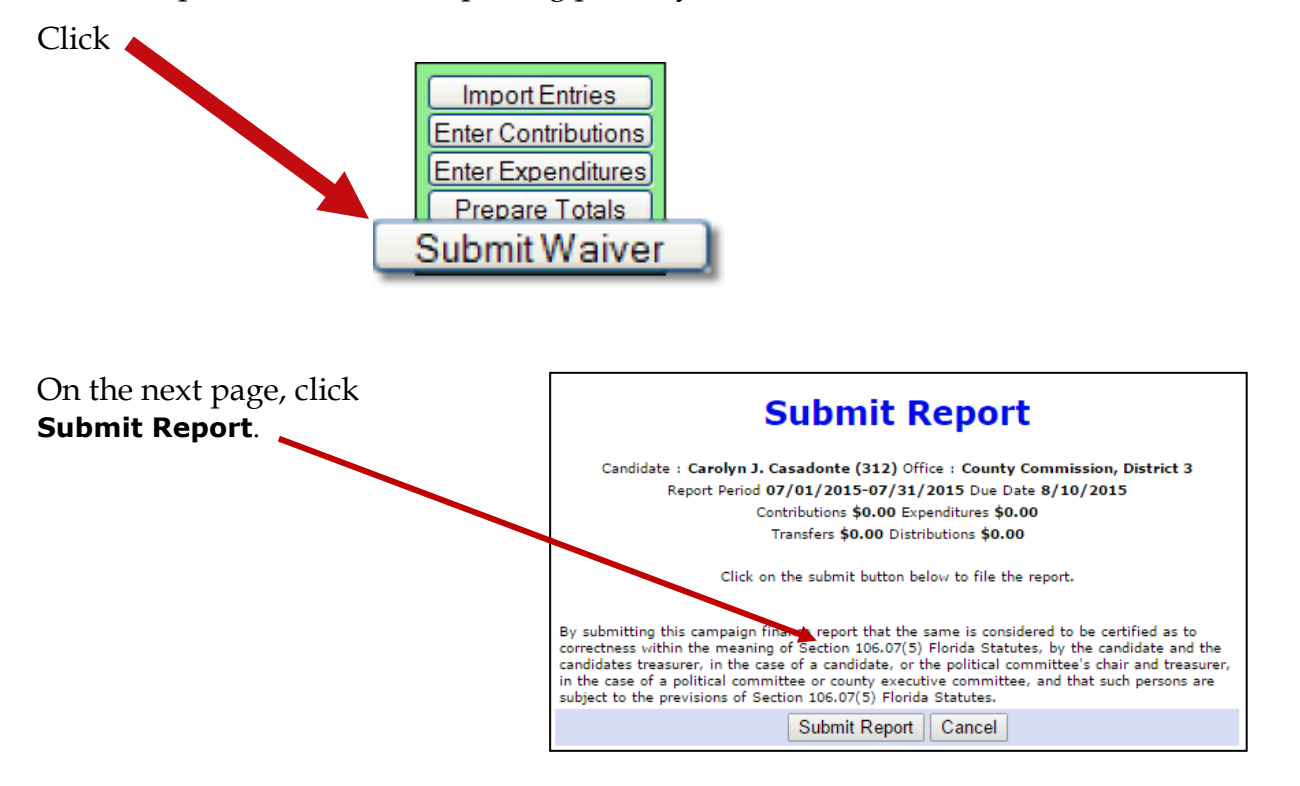

You'll return to the Report List, where you can see the confirmation number at the top of the page:

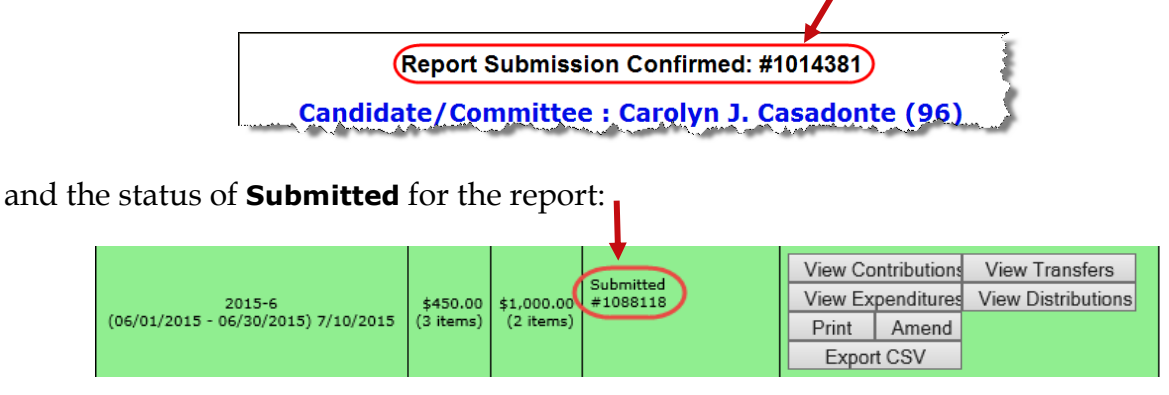

Click  $\Box$  Print  $\Box$ , display the Waiver of Report, and print it out.

Some of the fields on the waiver are completed for you, but you will need to review it carefully and complete any fields that are not filled out. Then deliver the report to the elections office prior to the reporting deadline.

Waivers can be amended, just like any other report. So if you later discover you had contributions or expenditures for a reporting period, simply amend the waiver as you would amend any report (page [40\)](#page-42-0).

#### **To submit a waiver if your county requires electronic reports:**

**Note:** The **Create Waiver Report** button will not display on the candidate login screen for committees that are set up as Type - Electioneering Communication.

On the Report List, find the reporting period that you want to submit a waiver for.

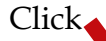

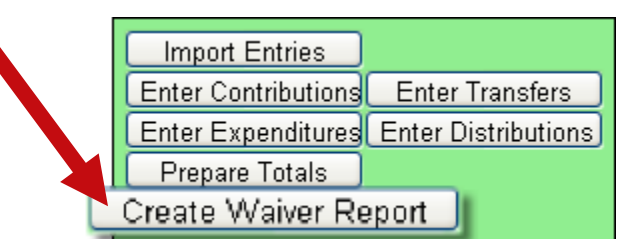

On the next page, click  $\vert$  Create Final Report For Review  $\vert$  to bring up the Electronic Signature PINs page with a reminder that the report has not yet been submitted.

**Note:** For committees set up as Type - Electioneering Communication, a waiver will no longer be generated when clicking **Create Final Report for Review** with no contributions or expenditures applied.

Enter both PINs in the spaces provided and click **Assign PIN** to submit the waiver to the Supervisor of Elections.

## <span id="page-51-0"></span>**Why are some reports locked?**

Have you noticed that reports for past and future reporting periods have an Unlock this report button?

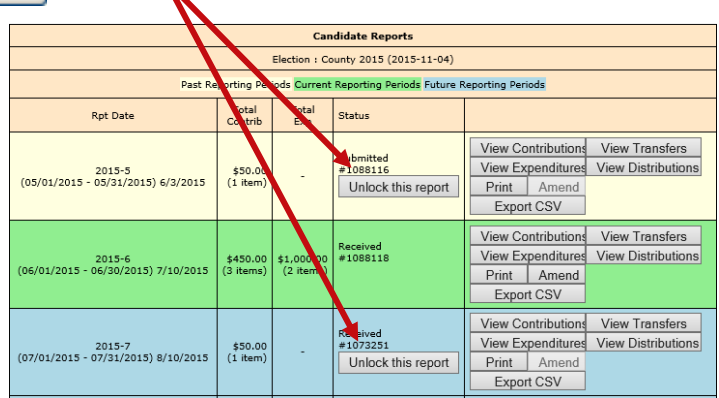

These buttons prevent you from accidentally entering data for the current reporting period into a past or future period.

If you find that you need to amend a past report or enter data for a future report, click Unlock this report .

For past reporting periods, you'll then get command buttons for amending the report.

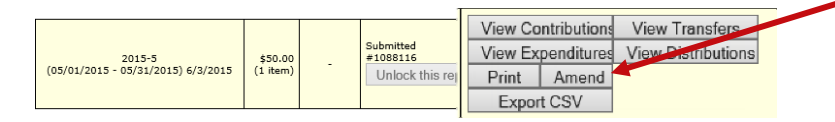

And for future reporting periods, you'll see the usual buttons for entering data.

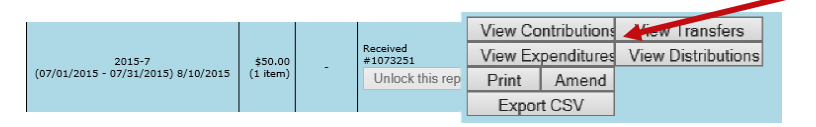

## <span id="page-52-0"></span>**How do I export data to a spreadsheet?**

The system has two ways to export your financial data to a Microsoft Excel commaseparated values (.CSV) file:

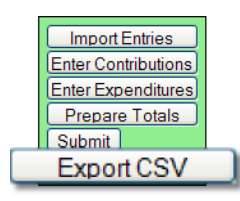

collects all data for the selected report.

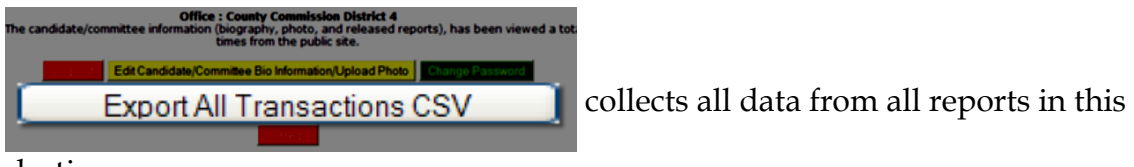

election.

Both options create a file named **CFinExport.csv** in your C:\Temp folder.

When you click either button, you'll see a message asking if you want to open or save the file. You can view the file immediately or save it to a different name and location, if you like.

### **The spreadsheet file contains this information:**

- Date the item was recorded
- Whether it's a contribution  $(C)$  or an expenditure  $(E)$
- Contributor or vendor name and address
- Contribution type
- Contributor's occupation
- Item type
- Description
- Amount
- Whether the item was recorded in the original report (blank) or an amendment (A)

## <span id="page-53-0"></span>**What reporting is required at campaign end?**

On the Report List, you will see a section for the termination report, which is the absolute last report that will be submitted by your campaign. This report states the financial status of your campaign after all contributions and expenditures have been reconciled. It also should also show how any surplus funds were disposed of.

The termination report might not appear in the Report List at the beginning of the campaign, but the elections office will add it to your reporting dates at the appropriate time. Note that it might not be named *Termination Report*. The elections office can give it any name, such as *2015-Final*, like the example here.

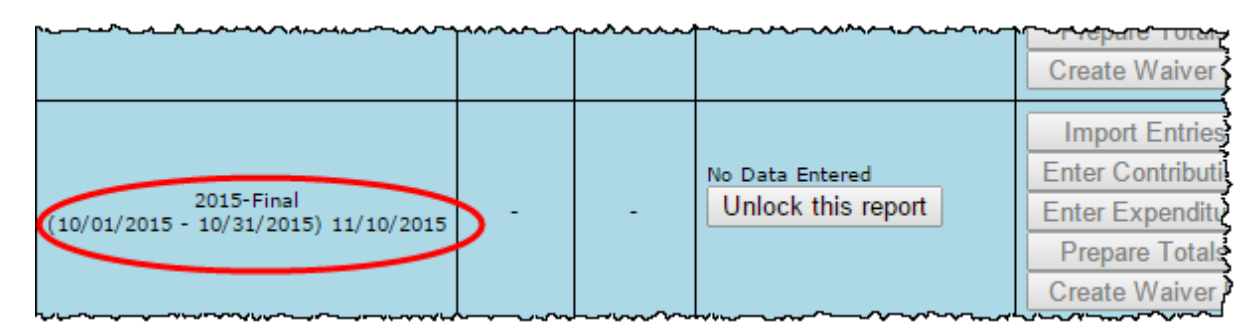

When it's time to file the termination report, its row will turn green.

To file this report, you will need to add any outstanding contributions and expenditures that haven't been reported in an earlier report.

If surplus funds remain in the campaign account, the termination report should include an expenditure that disposes of those excess funds. When you enter this expenditure, be sure to select **Disposition of Funds** for the **Expenditure type**.

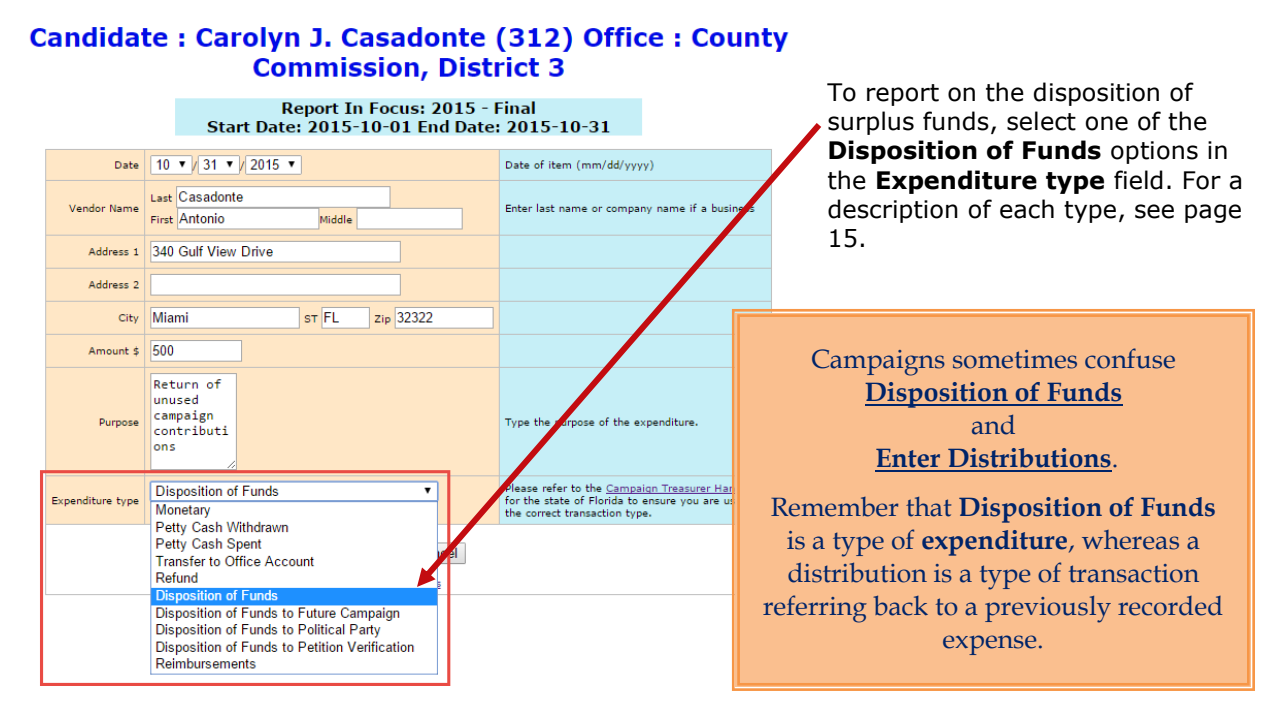

When you return to the list of expenditures for the termination report, you will see the item listed, but the amount will not be reflected in the total expenditures for the period. Nor will the amount be included on the Report List—in the **Total Exp** column although it will be counted as an "item." This design is in accordance with Division of Elections requirements.

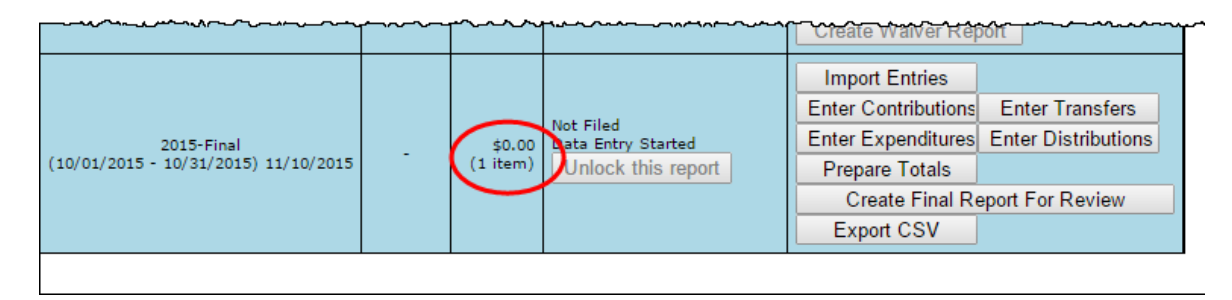

Preview the report and submit it as you have previous reports for the campaign.

When you look at the report, notice that the Disposition of Funds amount is not reflected in box 7 of the Report Summary page.

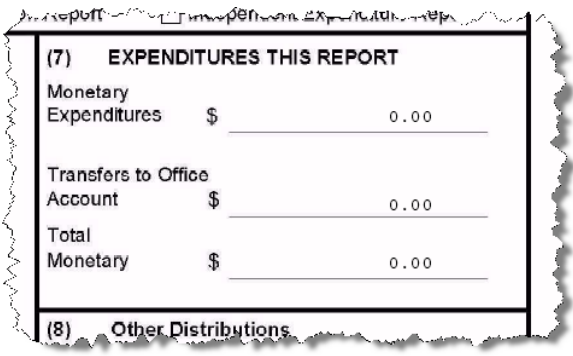

But the amount will be included in box 10 of the Summary Report.

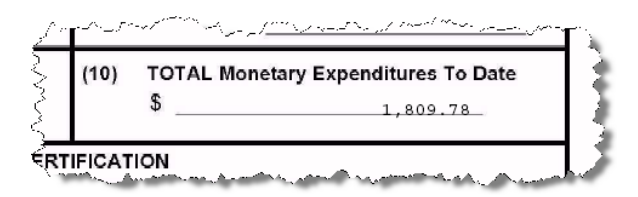

And it will appear on the Itemized Expenditure page with an expenditure type of DI.

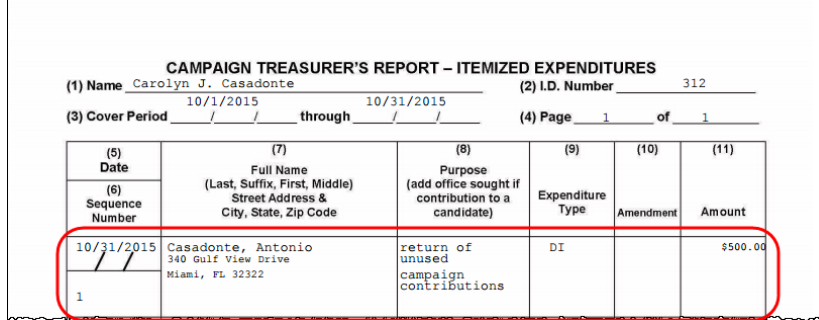

## <span id="page-55-0"></span>**How do I enter a photo and biographical info?**

You can place a JPEG file, such as a photo, and descriptive text on the page that voters see when they visit the Campaign Financial Reporting system.

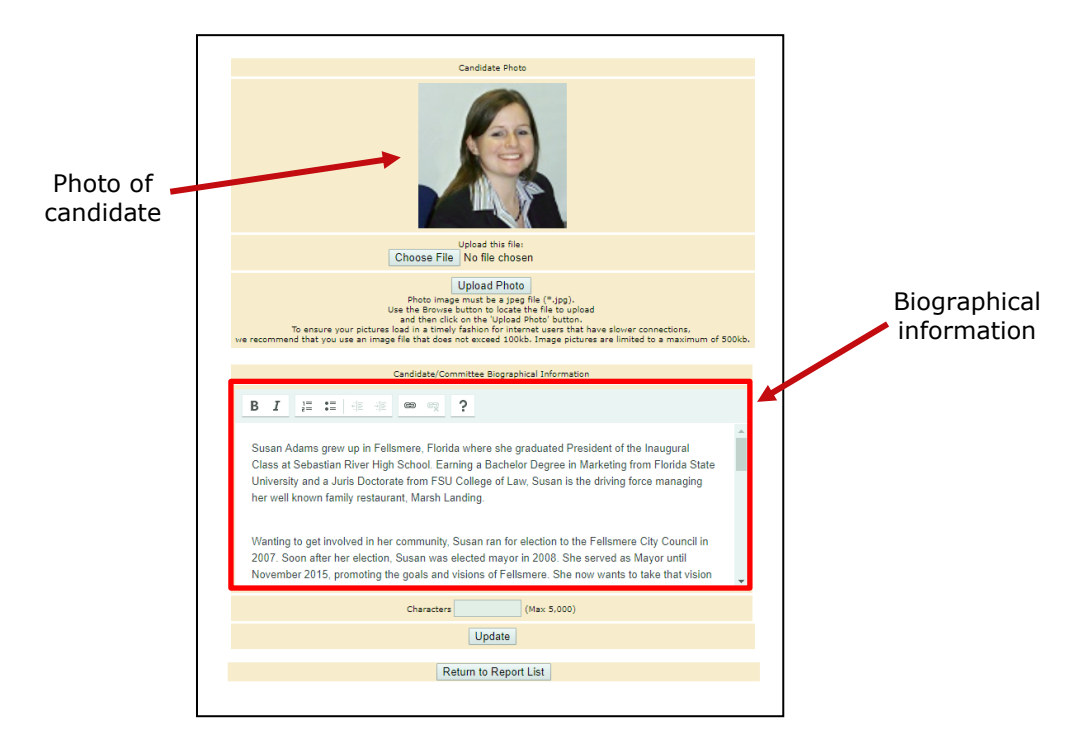

A photo and text about the candidate or committee are nice to have, but they are not required. If you don't provide them, here is what voters will see:

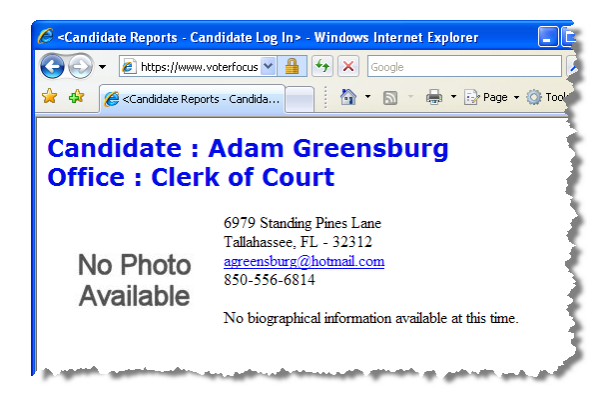

The item in the photo area need not be a photograph. Committees might prefer to show their logo instead. But the file placed in this area must be a JPEG file. That is, the file's 3-character file extension must be .JPG.

The system won't accept a JPEG file that's larger than 500 KB. It's best to use an even smaller file if you can, because smaller files display more quickly to website visitors than large ones, especially if a visitor has a slow Internet connection.

> **Note** Images with large dimensions (that is, large pixel sizes) might not display properly in certain older browsers.

### **To enter a photo:**

On the main page, click the yellow button.

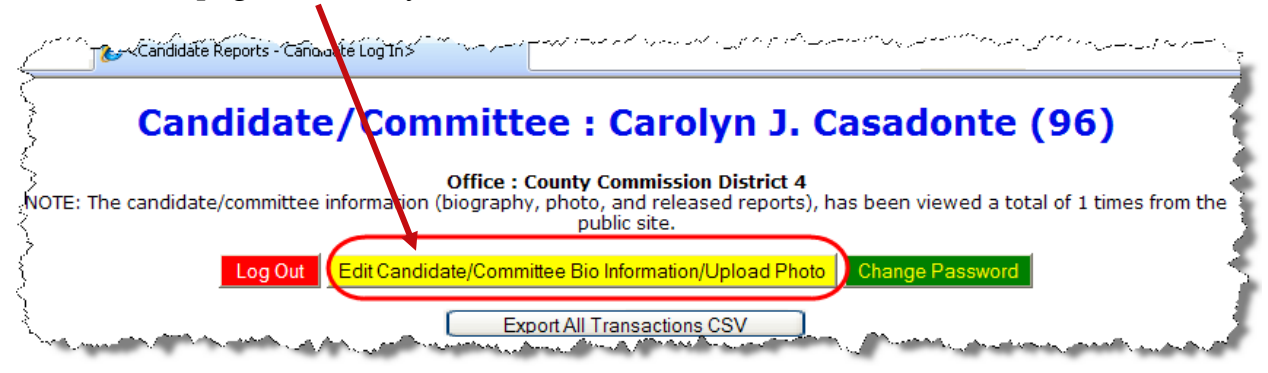

to bring up the Candidate/Committee Bio page:

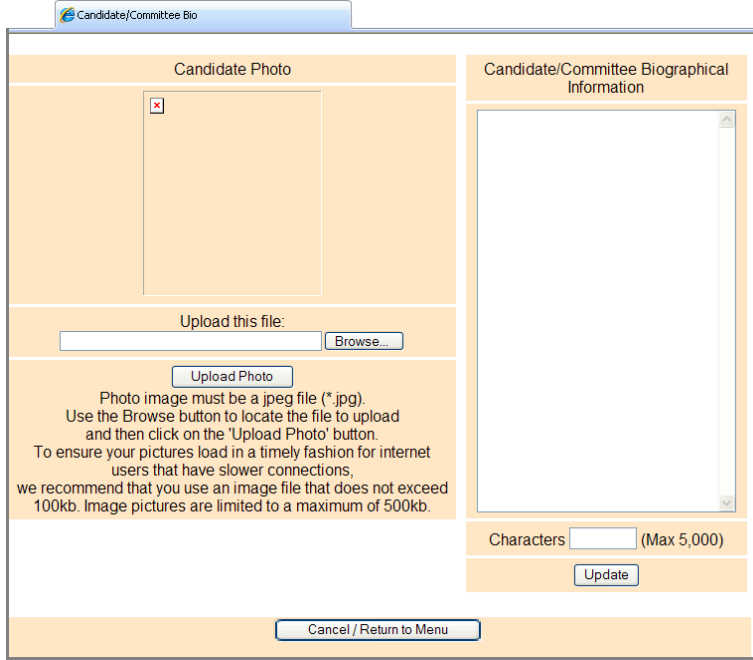

Click **Browse** and navigate to the JPEG file you want to use. Then click **Upload Photo**.

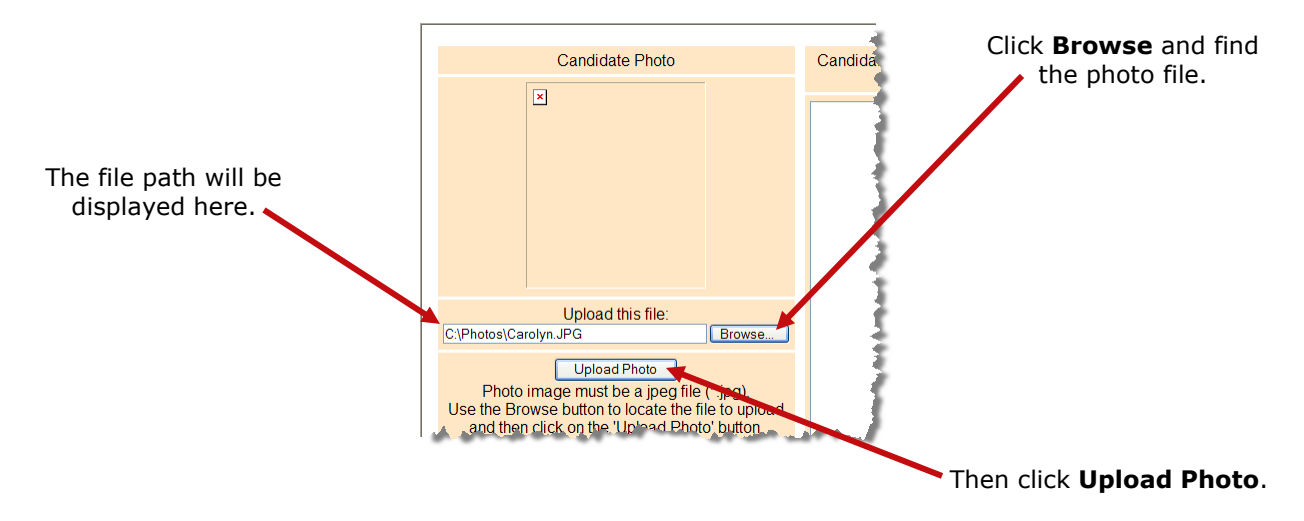

When the file has copied to the system, you'll see this message along with the photo file:

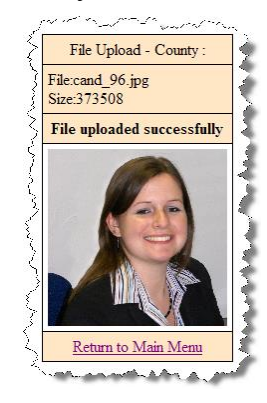

Click Return to Main Menu to return to the main page of the system.

### **To enter candidate or committee text:**

On the main page, click the yellow button.

<<Candidate Reports - Cano dite Log In> Candidate/Committee: Carolyn J. Casadonte (96) **Office: County Commission District 4** once : County Commission District 4<br>on (biography, photo, and released reports), has been viewed a total of 1 times from the<br>public site. NOTE: The candidate/committee informa Change Password Edit Candidate/Committee Bio Information/Upload Photo Log Out C Export All Transactions CSV

to bring up the Candidate/Committee Bio page:

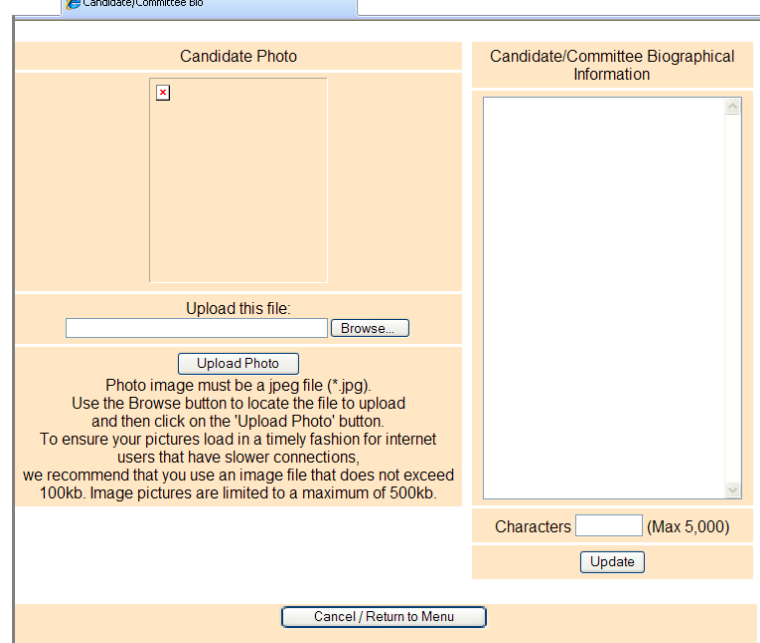

In the **Candidate/Committee Biographical Information** pane, type the information you want to display to voters. You can enter up to 5,000 characters. The system will show

you—in the **Characters** box—how many characters you have typed so far. When you are finished, click **Update**.

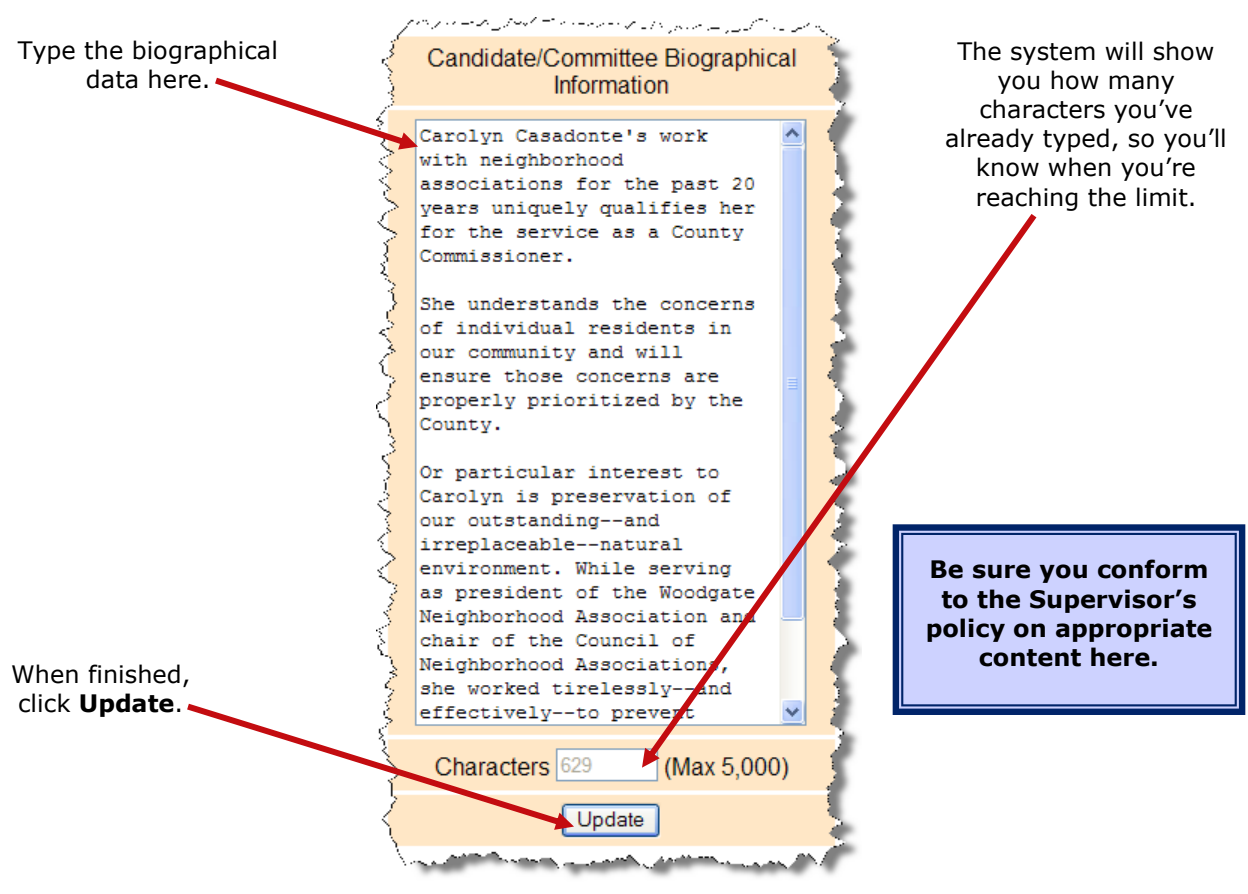

**Note** When a candidate updates their bio for the first time, they will need to remove any html elements that might have been entered before the change. If no html elements were added then updates will happen as normal.

If you ever want to change the photo or bio, just return to the Candidate/Committee Bio page and upload a different photo or edit the bio text.

To see how your photo and bio appear to voters, enter this address in your web browser, replacing *<county>* with your county name:

#### **[https://www.voterfocus.com/ws/WScand/candidate\\_pr.php?c=](https://www.voterfocus.com/ws/WScand/candidate_pr.php?c=%7Bcounty%7D)***<county>*

<span id="page-58-0"></span>You might not see your photo and bio immediately. Your county might reserve the right to review your information before it is released to the public on their website. Check with the elections office for your county's policy on this.

## <span id="page-59-0"></span>**What if I forgot my password?**

If you've forgotten your password, you can simply reset it by clicking the **Forgot Password** link on the Log In page.

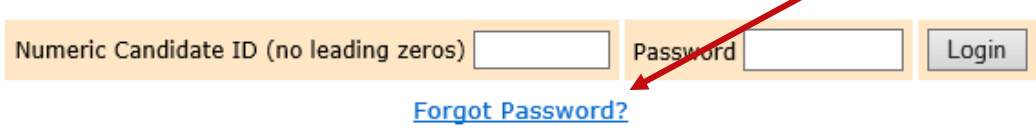

On the Candidate Forgot Password page, enter your Candidate ID number and click the **Reset Password** button.

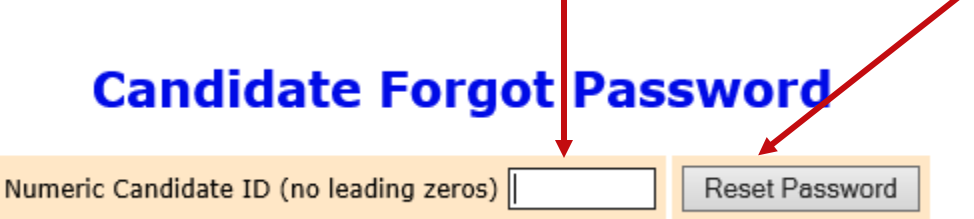

An email similar to the one below will be sent to the email address associated with your account.

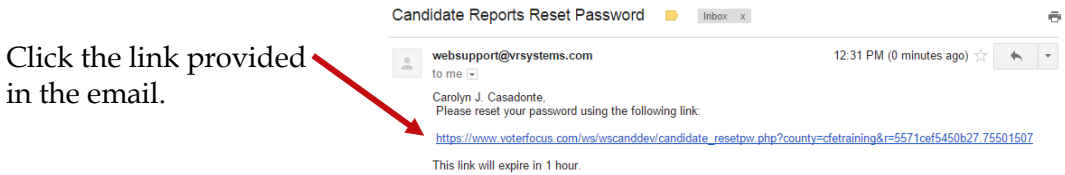

**If for some reason there is not an email address associated with your Candidate ID, you'll need to contact the Supervisor of Elections office.**

On the Candidate Reset Password page:

### **Candidate Reset Password**

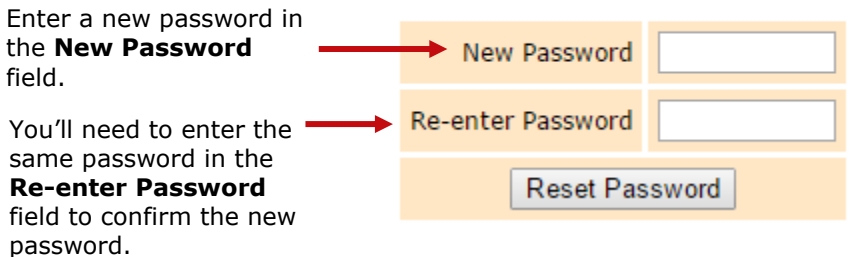

The password can be up to 12 characters—letters and/or numbers—and is casesensitive.

Then click the **Reset Password** button and proceed back to the Log In page.

## <span id="page-60-0"></span>**How do I change my password or PINs?**

You can change the password assigned to you by the elections office, if you like. A password can be any combination of letters and numbers.

If your county required electronic filing of reports, your campaign has been issued PINs for the candidate and treasurer. You can also change these PINs, if you wish.

### **To change your password:**

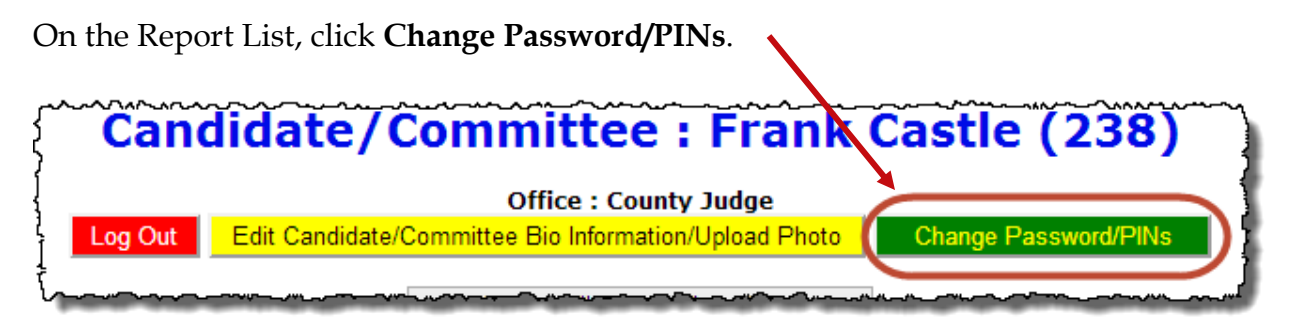

In the **Enter Old Finance System Access Password** field, enter your current password. You need to do this even if you don't want to change the password, but only want to change one or both PINs.

If you want to create a new password, enter and reenter it in the two fields provided for the new password. The password can be up to 12 characters—letters and/or numbers and is case-sensitive. If you don't want to change your password, don't make any changes to the password fields.

If you want to change a PIN, enter and reenter the new PIN in the two fields provided for the new PIN. Then enter your new password in the other two fields.

Click **Change Password/PINs** when you are finished.

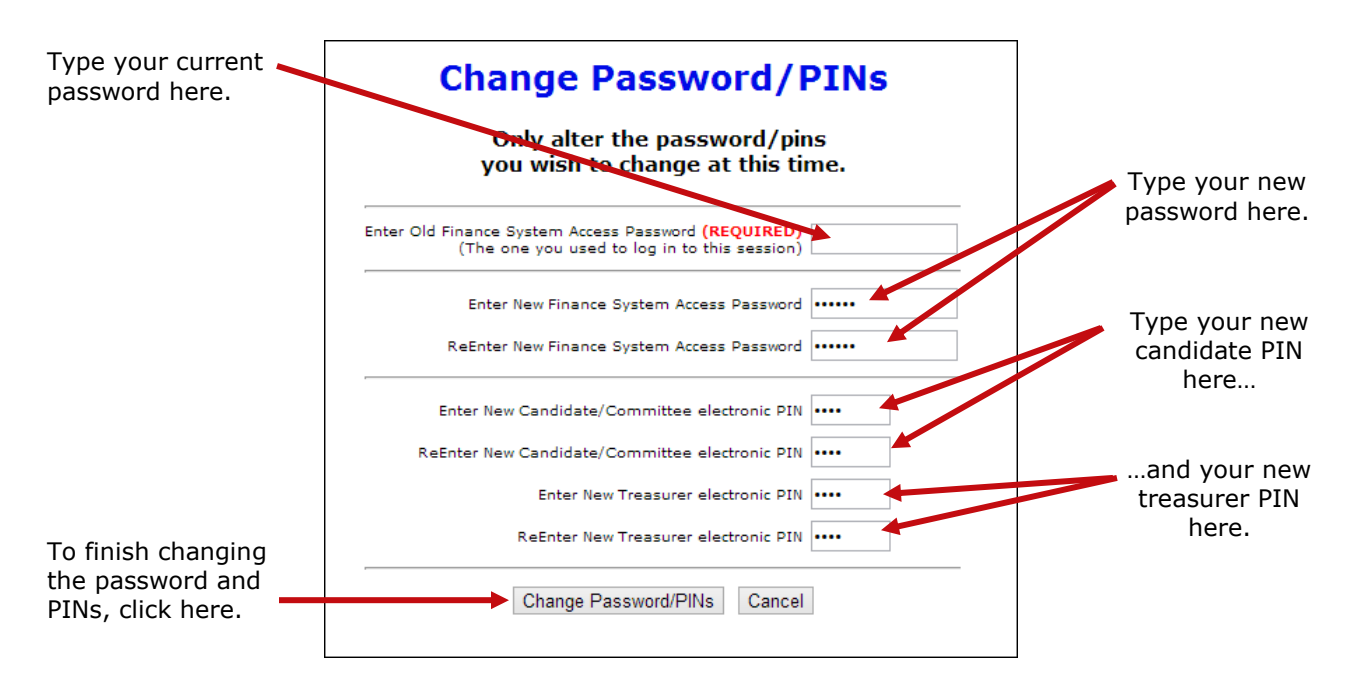

From now on, you will log on with your new password. Keep in mind: if you set up the Candidate Log In page to automatically fill in your password, you will need to retype the password there the next time you log in. When you do, you might see this message:

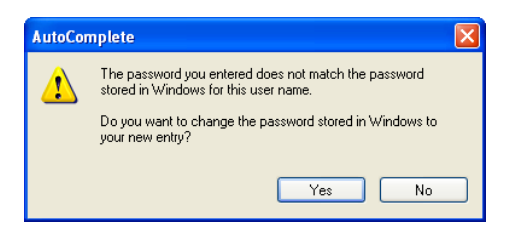

Simply click **Yes** to proceed into the Campaign Financial Reporting system.

Should you forget your new password, follow the instructions on page [57.](#page-59-0) If you forget your PINs, contact the elections office. They will be able to retrieve them for you.

## <span id="page-62-0"></span>**Don't forget to log out!**

When you are finished with a session on the Campaign Financial Reporting system, be sure to log out so that unauthorized persons cannot modify your report data.

### **To log out of the system:**

On the Report List, click Log Out

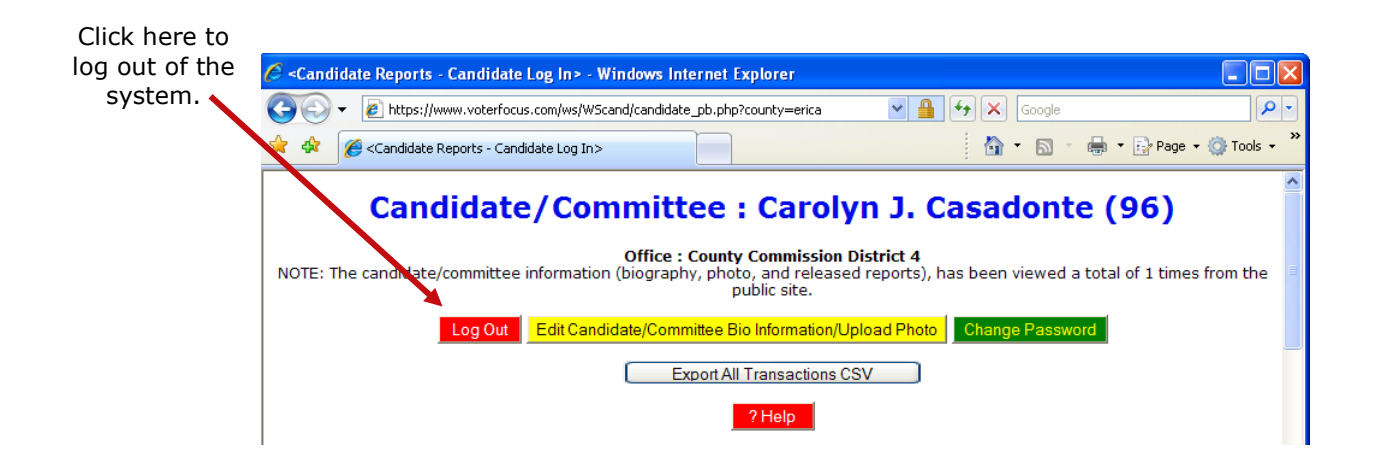